**Черкезов С.Е.**

*Методические рекомендации*

# **Работа с СУБД MS ACCESS**

## Оглавление

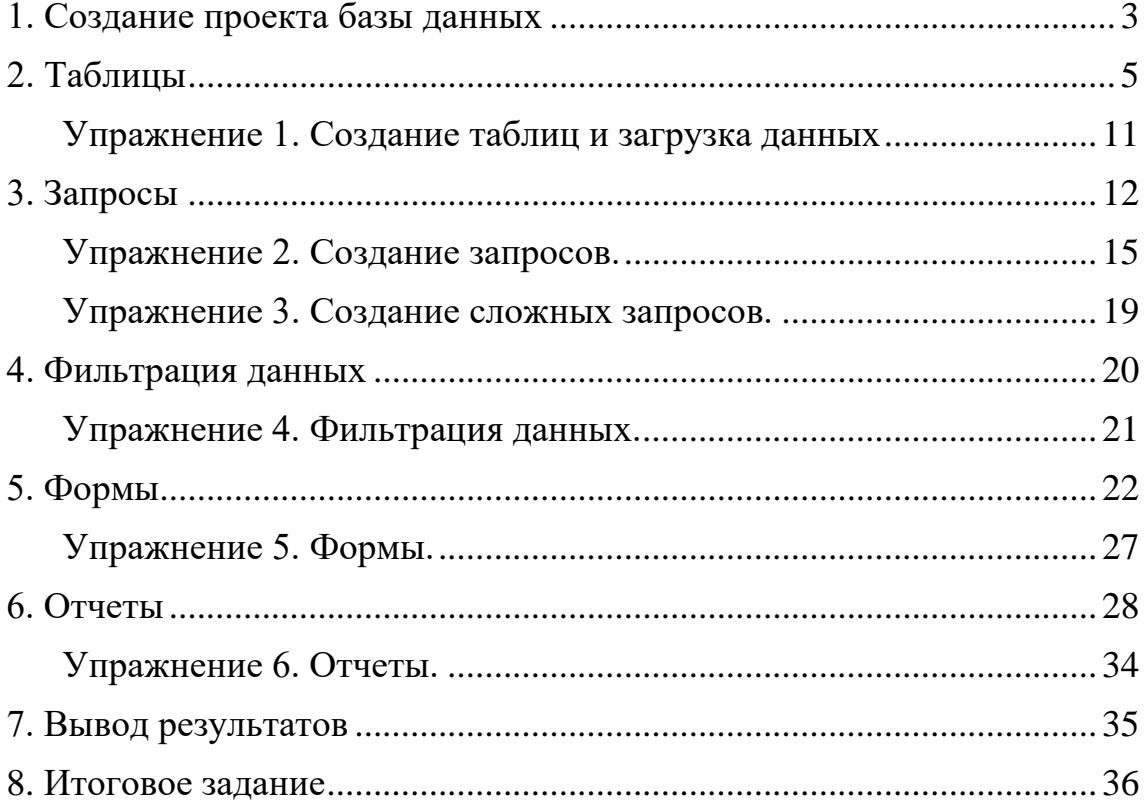

## 1. Создание проекта базы данных

<span id="page-2-0"></span>СУБД MS Access для первоначального создания файла проекта базы данных (БД) запускается, используя путь Пуск/Программы/Mikrosoft Office/Mikrosoft Office Access  $20^{**}$ , а, впоследствии, путем двойного клика на уже существующем файле.

Начиная с Access 2007, используются новые форматы баз данных. Все объекты БД (таблицы, формы, отчеты, запросы, макросы и модули) хранятся в одном файле с расширением .accdb. Используются еще и «производные» форматы: .accde, .accdt, .accdc и .accdr, обеспечивающие поддержку новых возможностей Access. При этом старые файлы (.mdb и другие) продолжают полноценно работать в новой версии Access. Более того, в Access 20<sup>\*\*</sup> можно создавать базы данных и проекты Access в старых форматах.

Имеется несколько способов создания БД. Вы можете делать это полностью самостоятельно («вручную» или «с нуля»), а можете воспользоваться встроенными шаблонами, что может ускорить процесс создания новой БД. Также можно взять за основу «чужую» БД, созданную другим разработчиком, а затем модифицировать ее.

Для создания новой БД нужно запустить Access. В открывшемся окне (рис.1) следует выбрать значок Пустая база данных, если БД создается «вручную», или выбрать подходящий шаблон. Для выполнения лабораторных работ следует выбрать Пустая база данных.

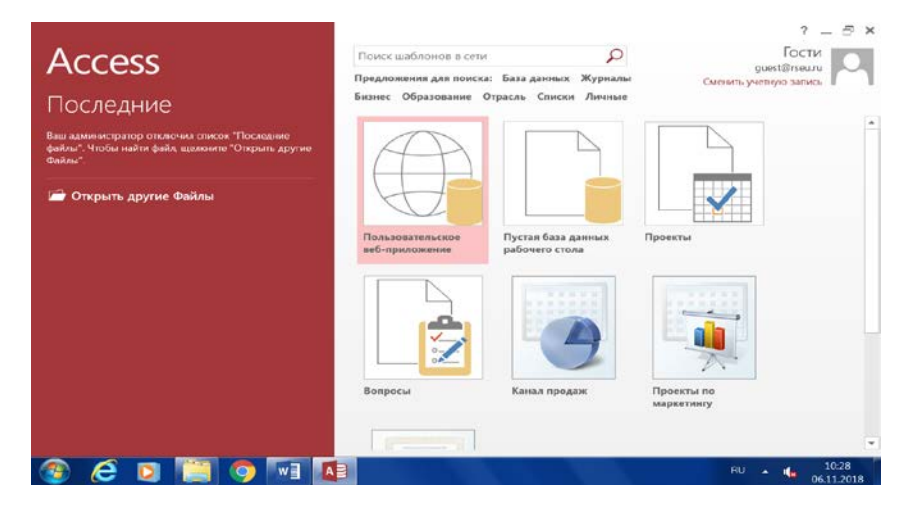

Рисунок 1. Окно для создания БД в среде Access 2013

Справа появится для указания расположения и задания имени БД (рис.2)

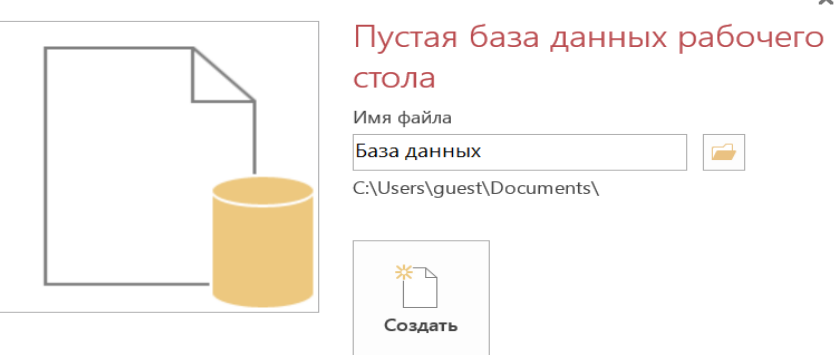

Рисунок 2. Область для указания расположения и задания имени БД

Хранить создаваемый проект БД следует в своей личной папке, для этого необходимо изменить предлагаемое место хранение, открыв значок Папки. Новое имя БД указать в строке Имя файла.

#### *Интерфейс пользователя MS Access*

Главным элементом интерфейса, в отличие от предыдущих версий MS Access, является особая панель – **Лента** – заменившая меню и панели инструментов предыдущих версий (рис. 3).

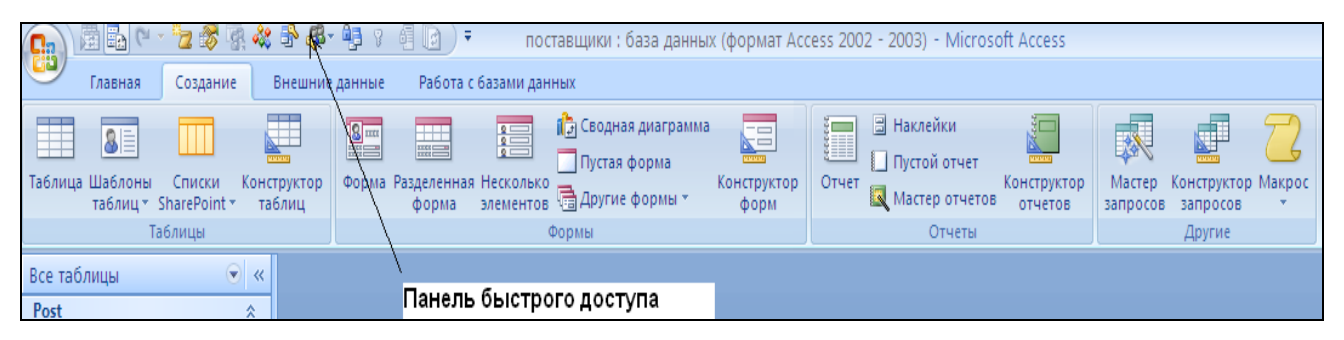

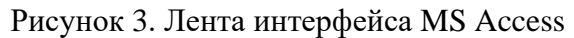

На ленте собраны вместе все команды, которые можно выполнять. Они сгруппированы по тематическим вкладкам. Лента имеет вкладки двух типов:

• **Основные: Главная, Создание, Внешние данные, Работа с базами данных.** Выделяя одну из них, получаем необходимые команды, связанные с выделенной вкладкой. Например, выделив вкладку **Главная**, можем воспользоваться командами групп: **Режимы, Буфер обмена, Шрифт, Записи, Сортировка и фильтр, Найти.** 

- Выделив вкладку **Создание**, можно создавать объекты БД: **Таблицы, Формы, Отчеты.**
- **Контекстные** (открывающиеся по правой кнопке мыши на нужном объекте).

При нажатии кнопки **Создать** откроется окно для создания таблицы БД (рис.4).

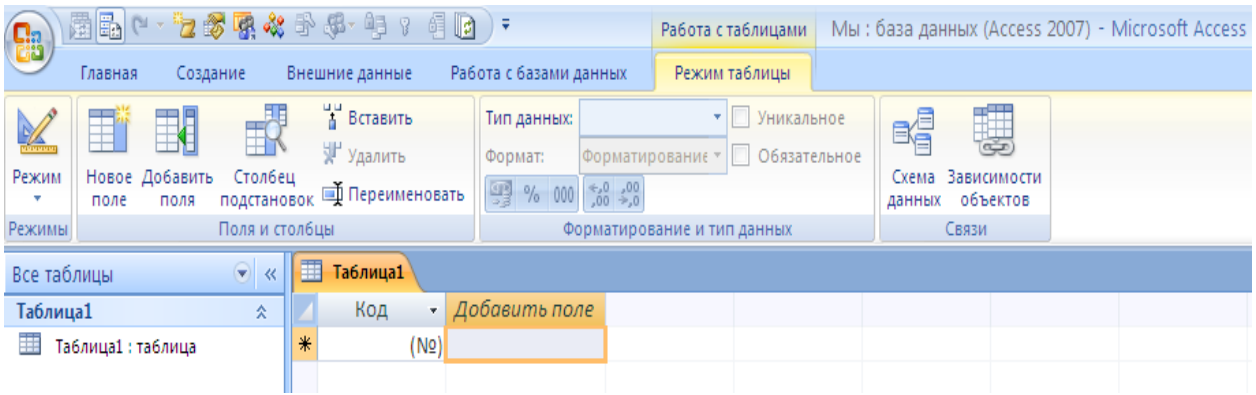

Рисунок 4. Окно для создания таблицы БД

В дальнейшем, для запуска созданной БД самым простым будет открытие личной папки через **Проводник** и двойной клик на файле проекта БД.

## **2. Таблицы**

<span id="page-4-0"></span>Работать с таблицей можно в двух режимах:

- *Режим конструктора* (режим конструирования таблицы);
- *Режим таблицы* (режим работы с данными таблицы).

Переход из одного режима в другой можно осуществлять несколькими способами, например, выбором соответствующих кнопок, расположенных слева на ленте (рис.5):

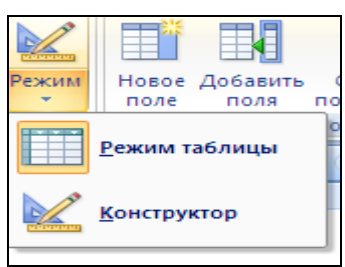

Рисунок 5. Кнопки переключения режимов работы с таблицей

#### **Рекомендуемая последовательность действий по созданию реляционной БД**:

- •Создание структуры всех таблиц (последовательно одна за другой);
- •Создание схемы данных;
- Задание свойств подстановки полей и обеспечение целостности данных;

• Заполнение таблиц данными. Первыми заполняются только родительские таблицы. Далее заполняются таблицы, которые являются и родительскими и дочерними (если таковые имеются). В последнюю очередь заполняются дочерние таблицы.

#### *Создание структуры таблицы*

Для задания структуры таблицы необходимо определить состав полей (столбцов), их имена, последовательность размещения их в таблице, тип данных каждого поля, размер поля, индексы и другие свойства полей.

Для создания новой таблицы следует открыть вкладку **Создание** на ленте.

В открывшемся окне выбрать создания таблицы **Конструктор** (основной режим) - позволяет сконструировать структуру таблицы по желанию пользователя (рис. 6).

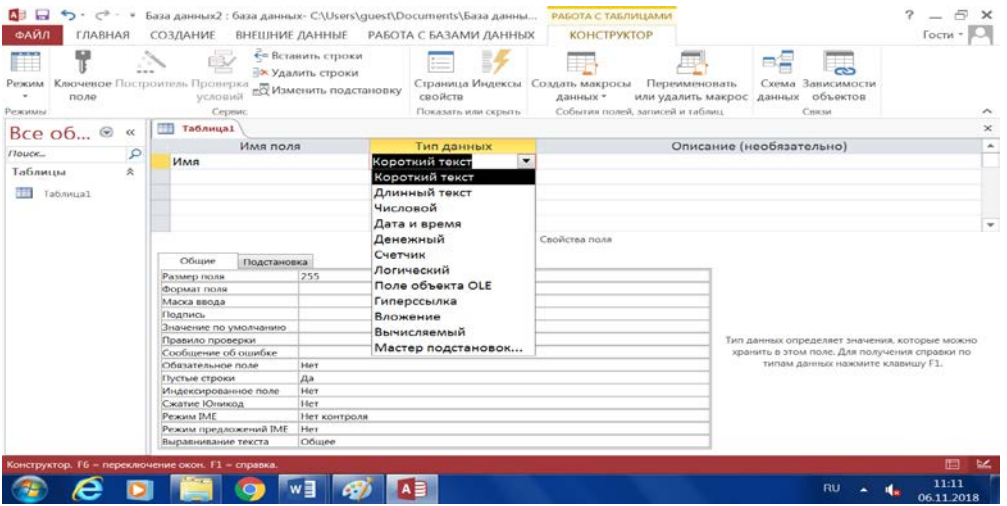

Рисунок 6. Создание таблицы в режиме конструктора

В столбец **Имя поля** необходимо ввести имена полей таблицы, а в столбце **Тип данных** выбирать из списка нужный тип данных для каждого поля. При необходимости заполнить поля на вкладке **Общие**.

Таким образом создаются все таблицы БД одна за другой. Перечень созданных таблиц указывается слева в окне объектов БД (Все таблицы).

**Типы данных** выбираются из раскрывающего списка:

•*Короткий текст –* применяется для хранения строковых записей (ФИО, название товара, адрес и т.д.);

•*Длинный текст* – используется для многострочного текста (характеристики сотрудника, описание состава продукта);

• *Числовой* – хранит различные типы чисел, как целых, так и вещественных;

•*Денежный* – применяется для хранения денежных значений;

• *Счетчик* – используется для описания поля, которое заданно как первичный ключ;

•*Дата/время –* применяется для хранения значений календарных дат и времени. С по-

мощью «*Формат поля*» можно задать вид отображения дат и времени. По умолчанию используется «*Краткий формат даты*»;

•*Логический –* используется для хранения всего двух логических значений «*Истина/Ложь*». С помощью «*Формат поля*» можно задать, в каком виде будут отображаться данные в этом поле. По умолчанию «Истина/Ложь», остальные «Да/Нет», «Вкл/Выкл»;

•*Поле объекта OLE* - объект (например, электронная таблица MS Excel, документ MS Word, рисунок, звукозапись или другие данные в двоичном формате), связанный или внедренный в таблицу Access;

•*Гиперссылка* – хранит адреса URL Web-объектов Internet;

•*Вложение* – позволяет добавлять файлы (документы, рисунки и т.д.);

• Мастер подстановок - запускает мастер для создания поля со списком данных поля другой таблицы или из постоянных значений, заданных разработчиком, из которых можно выбирать добавляемые данные.

Для настройки полей таблицы используются **Свойства полей**, которые подразделяются на общие свойства и свойства подстановки (рис. 7).

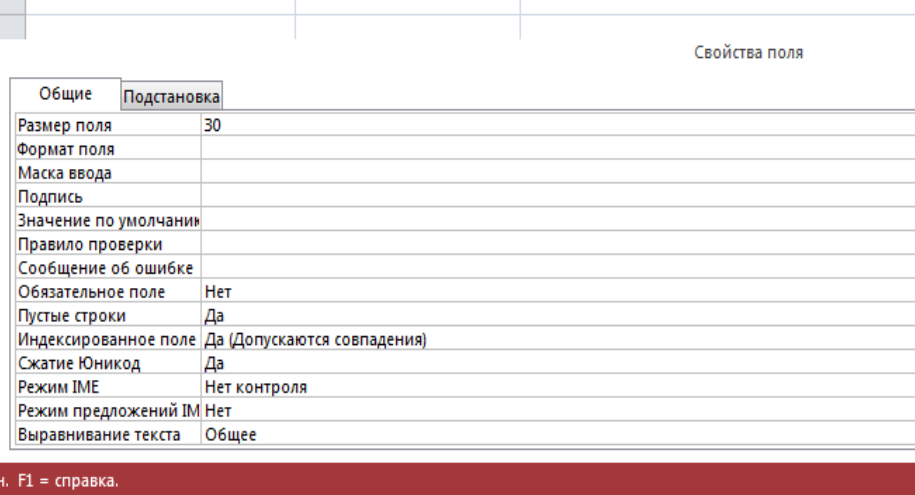

Рисунок 7. Настройка свойства полей

**Размер поля** задает максимальный размер данных, сохраняемых в поле.

**Формат поля** является форматом отображения данных при выводе их на экран или печать. Для некоторых типов данных определены встроенные форматы, например, для даты и др. Для отдельных типов данных можно задавать собственные (пользовательские) форматы,

**Маска ввода** удобна для ввода данных. Например, для ввода номера телефона можно задать маску: (000)000-00-00.

**Число десятичных знаков** (после точки) Можно задать от 0 до 15.

**Подпись** задает текст, который будет выводиться в качестве имени поля в таблице, форме и отчете.

**Условие на значение** позволяет задать условие, которому должно удовлетворять вводимое в поле значение. Таким образом можно осуществлять контроль вводимых значений.

**Сообщение об ошибке** задает текст сообщения, выводимый на экран при нарушении условия, заданного предыдущим свойством.

**Обязательное поле** определяет обязательный ввод данных в поле (Да) или разрешает не вводить данные (Нет). В последнем случае полю присваивается значение Null.

**Пустые строки** позволяет указывать, что в данное поле может быть введена пустая строка (""), т.е. открыть двойные кавычки и закрыть двойные кавычки.

**Индексированное поле** позволяет индексировать поле (Да) или нет (Нет). Если поле индексируется, то надо указать, допускаются ли в поле повторяющиеся значения (*Совпадения допускаются*) или нет (*Совпадения не допускаются*).

**Подстановка** определяет, в каком виде будут отображаться значения соответствующего поля в таблице и в форме: в виде одиночных значений, в виде списка значений или в виде раскрывающегося списка значения (поле со списком). Для логического поля в виде: флажка (удобно для ввода данных) и поля (удобно при задании пользовательских или встроенных форматов). Значения логического поля могут выводиться в виде 0 (ложь) и -1 (истина).

Допустим, в поле **Адрес** чаще всего вводятся города: **Ростов, Каменск, Шахты, Азов.** Чтобы не вводить эти часто повторяющиеся города можно задать свойства подстановки (рис.8).

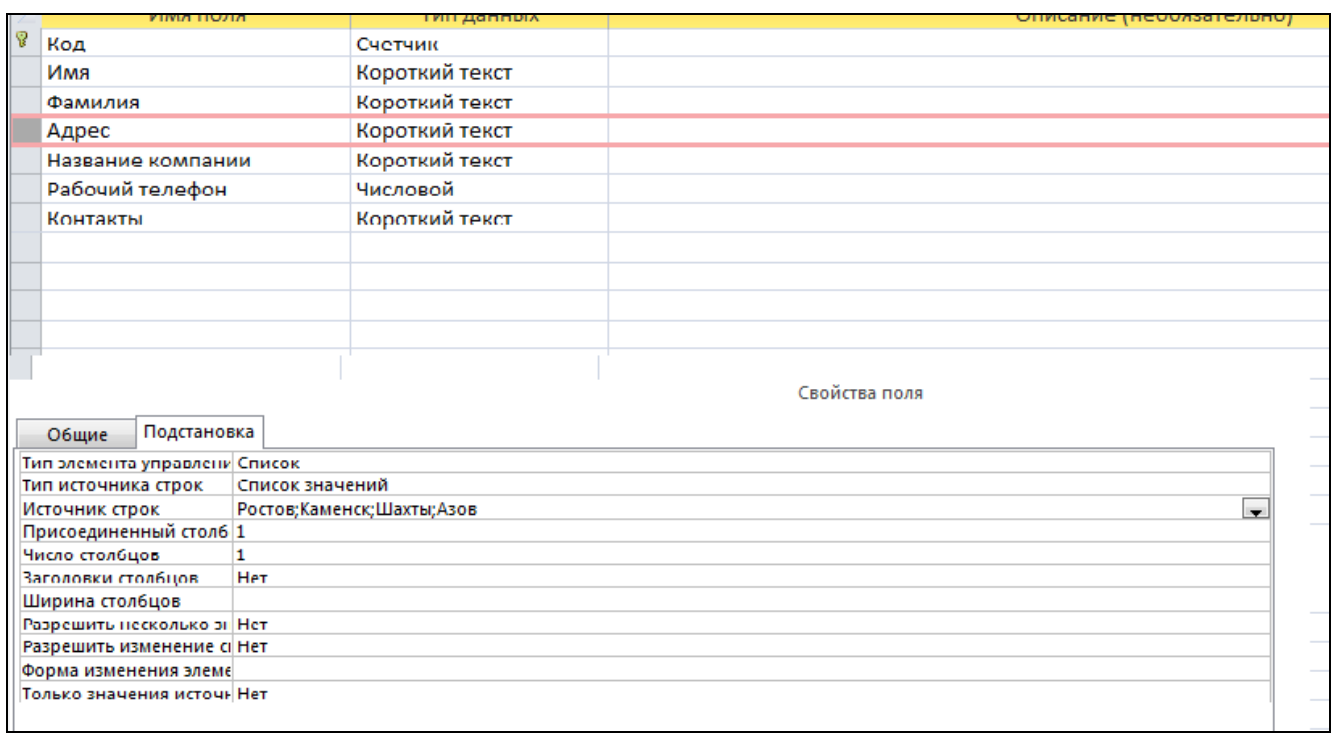

Рисунок 8. Задание свойства подстановки

В этом случае ввод часто повторяющихся городов можно осуществлять из раскрывающегося списка значений (рис.9). При необходимости, другой город можно ввести с клавиатуры.

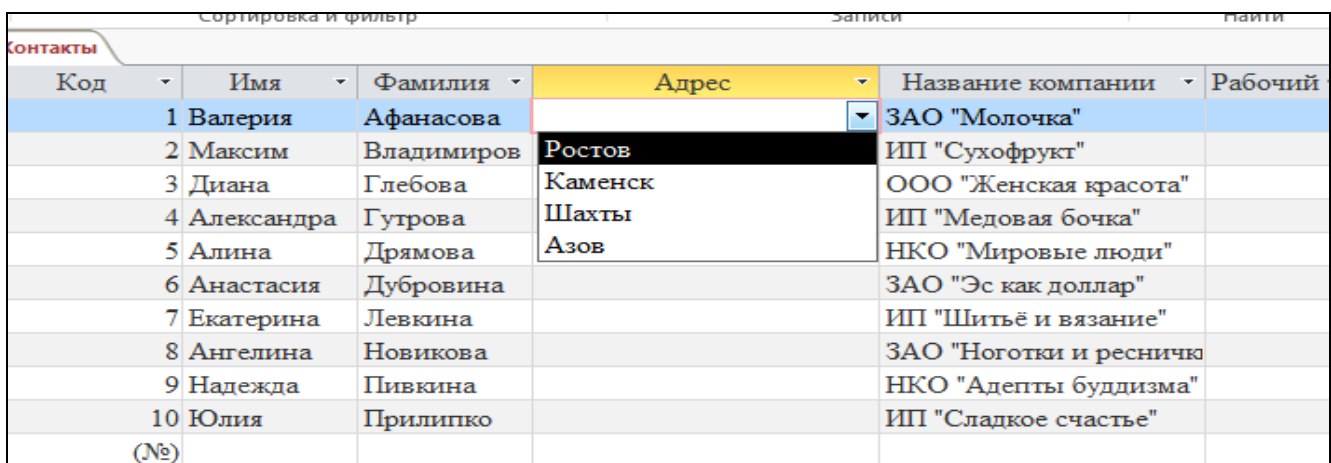

Рисунок 9. Ввод города из списка значений

*Схема данных. Обеспечение целостности данных*

 $R_{\rm eff}$ 

*Схема данных* отображает связи между таблицами / запросами (рис.10). Создание схемы данных:

• Выбрать на ленте вкладку Работа с базами данных и далее – кнопку  $\left|\right.$ 

• Откроется пустое окно, в которое нужно мышью перетащить все таблицы (**Контакты**, **Список**) или открыть окно **Добавление таблицы** на пустом поле схемы данных командой *Добавить таблицу*.

• Связать таблицы между собой. Для этого перетащить мышью поле из одной таблицы источника (откуда) в поле другой таблицы - приемника (куда).

• Связывать поля можно только одного типа. Поле счетчика можно связывать только с полем типа Длинное целое. Счетчик со счетчиком связывать **нельзя**, так как два счетчика работают независимо друг от друга.

• В открывшемся окне **Изменение связей**, можно включить флажок *Обеспечение целостности данных*, а также обеспечить каскадное обновление связанных полей и/или каскадное удаление связанных записей. Если установлен только флажок *Обеспечение целостности данных*, то из родительской таблицы нельзя удалить запись, если в дочерней таблице есть связанные с ней записи. Кроме того, в дочернюю таблицу нельзя добавлять "детейсирот". Если установлен еще флажок *каскадное обновление связанных полей*, то при изменении значения ключевого поля в родительской таблице, соответствующим образом изменятся значения полей связи и в дочерних таблицах. Если установлен флажок *каскадное удаление связанных записей*, то при удалении записи из родительской таблицы будут удалены все связанные с ней записи из всех дочерних таблиц.

• При необходимости связь можно уточнить, установив желаемый тип объединения каждой пары таблиц кнопкой **Объединение**. По умолчанию определено *симметричное объединение (INNER JOIN)*, которое устанавливает объединение только тех записей, в которых связанные поля обеих таблиц совпадают. *Левое объединение (LEFT JOIN)* устанавливает объединение всех записей из таблицы - источника и только тех записей из таблицы - приемника, в которых связанные поля совпадают. *Правое объединение (RIGHT JOIN)* устанавливает объединение всех записей из таблицы – приемника и только тех записей из таблицы - источника, в которых связанные поля совпадают.

- **Удалить связь**: выделить связь и нажать клавишу **Del**.
- Закрыть с сохранением окно схемы данных.

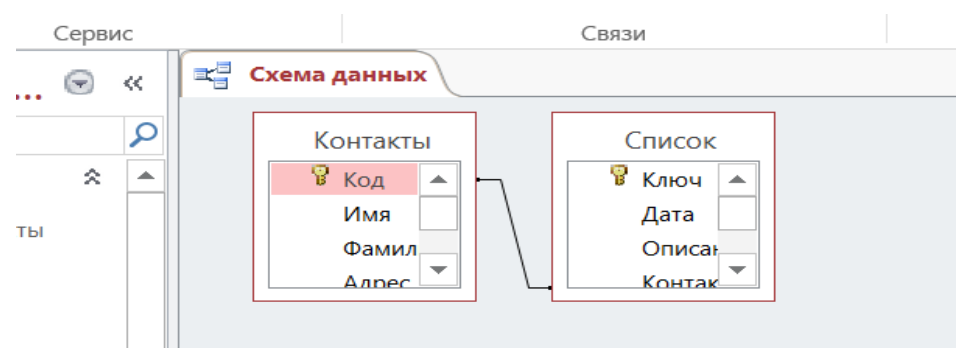

Рисунок 10. Схема данных

#### *Способы редактирования структуры таблицы*

Редактирование таблицы подразумевает следующие виды деятельности: переименование, добавление, удаление, перестановку полей, изменение типа данных и свойств полей.

Перестановку, переименование, добавление и удаление полей, а также изменение типа данных можно выполнить как в режиме таблицы, так и в режиме конструктора, а изменение большинства свойств полей - только в режиме конструктора.

*Перестановка столбцов в режиме таблицы:*

• открыть таблицу в режиме таблицы;

• выделить один или группу смежных столбцов. Для этого подвести указатель мыши к выделяемому столбцу в области заголовка, добиться, чтобы указатель мыши принял форму вертикальной стрелки вниз. Далее добиться, чтобы указатель мыши принял вид наклонной стрелки на заголовке столбца и протащить мышью столбец в нужное место. Для выделения группы столбцов нужно, добившись указателя мыши в виде вертикальной стрелки вниз на первом столбце, протащить мышью на количество столбцов, входящих в группу. Далее перестановку группы столбцов делать так же, как и перестановку одного столбца;

*Перестановка столбцов в режиме конструктора таблицы:*

- открыть таблицу в режиме конструктора;
- выделить нужный столбец;

• добиться указателя мыши в виде наклонной стрелки в области выделения столбцов, и протащить мышью столбец в нужное место.

Для *удаления столбцов* можно воспользоваться клавишей **Del**.

*Работа с макетом таблицы*

Макет - это способ представления таблицы на экране или при печати. *Изменение ширины столбца:*

• при помощи мыши (установить указатель мыши на правый край столбца в области заголовка (указатель мыши должен иметь вид двунаправленной стрелки) и протащить до желаемой ширины;

• из меню: выделить столбец; из меню на заголовке столбца выполнить команду *Ширина столбца,* ввести нужное значение ширины столбца или выполнить возврат к стандартной ширине, установив флажок *Стандартная*.

*Сокрытие столбцов:* 

- выделить столбец или группу смежных столбцов;
- из меню на заголовке столбцов выполнить команду *Скрыть столбцы*.

Можно скрыть столбцы избирательно, открыв окно отображения столбцов командой из меню на заголовке любого столбца: *Отобразить столбцы*, и включив или выключив соответствующие флажки.

*Фиксация столбцов* (постоянное присутствие во время просмотра данных):

• выделить столбец или группу столбцов:

• из меню на заголовке столбцов выполнить команду *Закрепить столбцы,* (отмена фиксации: *Освободить все столбцы*).

*Форматирование символов:*

Изменение размеров строки (рис.11): аналогично изменению ширины столбца (указатель мыши должен находиться в полосе маркировки строк) или из меню командой *Высота строки.*

|              | 乙苯甲酸于甲<br>屋間                                     |                  | 98.<br>- 52           | $-67$<br>∖≂<br>ll si |                        |                          | Работа с таблицами          | поставщики: база данных (формат А |                                                              |                 |
|--------------|--------------------------------------------------|------------------|-----------------------|----------------------|------------------------|--------------------------|-----------------------------|-----------------------------------|--------------------------------------------------------------|-----------------|
| <b>a</b> s   |                                                  |                  |                       |                      |                        |                          |                             |                                   |                                                              |                 |
|              | Главная<br>Создание                              |                  | Внешние данные        |                      | Работа с базами данных |                          | Режим таблицы               |                                   |                                                              |                 |
| $\mathbb{Z}$ | $\sqrt{m}$<br>% Вырезать<br><u>Ца</u> Копировать |                  | Calibri               | -                    | 11                     | ▄<br>E.                  | 建建 →π                       | li zi                             | <b>ШАРСОЗДАТЬ</b><br><b>В</b> Сохранить <sup>469</sup> Орфог | <b>Σ</b> Итоги  |
| Режим        | Вставить<br>Формат по образцу                    |                  | Ж<br>$\boldsymbol{K}$ |                      |                        | $\overline{\phantom{a}}$ | $\pm$ $=$ $\pm$ $\pm$ $\pm$ | Обновить<br>$BCE =$               | Х Удалить *                                                  | <b>НА Допол</b> |
| Режимы       | Буфер обмена                                     | TSI.             |                       | Шриф 10              |                        | TSI.                     | <b>Tekct RTF</b>            |                                   | Записи                                                       |                 |
| Все таблицы  | $\left( \blacktriangledown \right)$<br>$\ll$     | Œ                | Post                  |                      | 11<br>12               |                          |                             |                                   |                                                              |                 |
| Post         | 交                                                |                  | <b>PN</b>             | $PIM_{14}$<br>÷      |                        | ÷                        | <b>GOR</b>                  | ÷                                 | <b>PASP</b>                                                  | Доба<br>÷       |
| EEE          | Post: таблица                                    |                  |                       | 1 Иванов 16          |                        |                          | 100 Санкт-Петербург         |                                   |                                                              |                 |
| Det          | 《                                                |                  |                       | $2$ Петров $18$      |                        |                          | 80 Москва                   |                                   |                                                              |                 |
| 語            | Det: таблица                                     | <b>FEI</b>       |                       | 3 Иванов             | 20                     |                          | 80 Москва                   |                                   |                                                              |                 |
| <b>PD</b>    | Шрифт                                            | $\overline{1+1}$ |                       | 4 Сидоро             | 24                     |                          | 50 Camapa                   |                                   |                                                              |                 |
| EEE          | PD: таблица                                      | $\overline{+}$   |                       | 5 Иванов 26          |                        |                          | 100 Кириши                  |                                   | Размер шрифта                                                |                 |

Рисунок 11. Форматирование символов в ячейках таблицы

Высоту строки, ширину столбца, а также скрыть, отобразить, закрепить и освободить столбцы можно, используя команды из списка *Дополнительно* группы *Записи* при открытой таблице.

*Сохранение макета таблицы* можно выполнить при закрытии таблицы или командой *Сохранить* (или соответствующей кнопкой).

*Удаление таблицы*: из меню на имени таблицы командой *Удалить*.

*Переименование таблицы*: из меню на имени таблицы командой *Переименовать*. *Копирование таблицы:* 

- выделить таблицу в окне объектов БД;
- из меню на имени таблицы выполнить команду *Копировать*;
- из меню на имени таблицы выполнить команду *Вставить*;

• В открывшемся окне дать имя таблице и указать, что копировать (только структуру или структуру и данные или выполнить добавление данных в таблицу).

Можно открыть сразу несколько таблиц для работы с данными. Однако слишком большое количество открытых объектов может затруднить дальнейшую работу с БД.

*Сортировка данных:*

- открыть таблицу в режиме таблицы;
- поместить курсор в любое место столбца, данные которого нужно отсортировать;

• из меню выполнить команду *Сортировка от А до Я* или *Сортировка от Я до А* (для

текстовых полей), *Сортировка от минимального к максимальному* или *Сортировка от максимального к минимальному* (для числовых полей). Можно воспользоваться соответствующими кнопками на ленте во вкладке *Главная* в разделе *Сортировка и фильтр.*

*Отменить сортировку:*

- открыть таблицу в режиме таблицы;
- выполнить команду по кнопке *Очистить все сортировки* (рис.12):

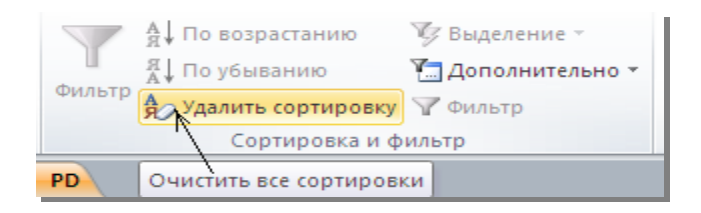

Рисунок 12. Кнопка Очистить все сортировки

Можно печатать всю таблицу или ее часть:

• выделить строки таблицы, предназначенные для печати;

• из меню на кнопке "**Office**" выполнить команду *Печать*. В открывшемся диалоговом окне сделать соответствующие установки. Флажок **Печать в файл** позволяет сохранить таблицу или ее часть в PRN-файле, с последующей распечаткой из файла. Выбор команды *Печать/Предварительный просмотр* позволит увидеть таблицу на листе при печати;

• в окне предварительного просмотра можно изменять масштаб просмотра (в любом месте страницы, когда указатель мыши имеет форму лупы или кн. **Масштаб**). Можно просматривать одну, две или несколько страниц (по соответствующей кнопке).

#### **Упражнение 1. Создание таблиц и загрузка данных**

<span id="page-10-0"></span>На основе полученных знаний необходимо создать две таблицы в режиме конструктора с именами *Контакты* и *Список*:

1. В таблице *Контакты* назначить следующие поля Имя; Фамилия; Адрес; Название компании (для всех тип данных Короткий текст) и Рабочий телефон (тип данных Числовой).

2. В таблице *Список* назначить следующие поля Имя; Фамилия (для всех тип данных Метод подстановки); Дата контакта (тип данных Дата/время).

3. Перейдите в режим таблицы и внесите в таблицу *Контакты* 15 строк записей, аналогичной рисунку 9. Для горизонтального перемещения между *столбцами* можно использовать клавишу Tab, стрелки перемещения или мышку. Для вертикального перемещения между *строками* можно использовать клавишу Enter, стрелки перемещения или мышку.

4. При заполнении таким же количеством строк таблицы *Список* для полей Имя и Фамилия использовать *подстановочные* данные из таблицы *Контакты* при заполнении поля Дата контакта следует использовать «*Краткий формат даты*».

5. Выполните сортировку по полю **Фамилия**, для этого:

- откройте таблицу **Контакты**;
- в окне таблицы щелкните на поле **Фамилия**, чтобы выделить столбец;

• кнопкой *Сортировка по возрастанию* упорядочите записи столбца фамилии таблицы по алфавиту (рис. 13).

| $\parallel$ << | 再<br>Список   В Метод<br><b>ПРИ КОНТАКТЫ</b> |                |          |              |                    |            |  |  |  |
|----------------|----------------------------------------------|----------------|----------|--------------|--------------------|------------|--|--|--|
| $\mathsf{p}$   |                                              |                | Код<br>÷ | ÷<br>Имя     | Фамилия *          | Адрес<br>۰ |  |  |  |
| 会              |                                              | $\overline{+}$ |          | 1 Валерия    | Афанасова          | POCTOB     |  |  |  |
|                |                                              | $\Box$         |          | 2 Максим     | Владимиров Каменск |            |  |  |  |
|                |                                              | $\overline{+}$ |          | 3 Диана      | Глебова            | Шахты      |  |  |  |
|                |                                              | $\Box$         |          | 4 Александра | Гутрова            | POCTOB     |  |  |  |
| 즛              |                                              | $\overline{+}$ |          | 5 Алина      | Дрямова            | Ростов     |  |  |  |

Рисунок 13. Сортировка фамилий по алфавиту

## 3. Запросы

#### 3.1. Простые запросы

<span id="page-11-0"></span>Главный элемент работы с базой данных - это создание запросов по интересующей пользователя информации. Запросы являются инструментом поиска и структурирования данных. Запрос, адресованный одной или нескольким таблицам, инициирует выборку определенной части данных и их передачу в таблицу, формируемую самим запросом.

Работа с запросом возможна в трех режимах:

• Режим конструктора - используется при создании и редактировании запроса на языке QBE в специальном окне (бланке) запроса.

• Режим SQL - запросы на языке SQL, используя окно встроенного редактора текстов.

• Режим таблицы - позволяет просматривать в виде таблицы динамический набор данных, который является ответом на запрос.

Использование Мастера запросов

Мастер запросов позволяет автоматизировать процесс построения запроса. С помощью мастера можно создать следующие виды запросов:

• Простой запрос - создание запроса на выборку (отбор) данных;

• Перекрестный запрос - многотабличный запрос, ответ на который представляется в виде перекрестной таблицы, отображающей статистическую информацию (мастер предлагает набор статистических функций);

• Повторяющиеся записи - отбор данных с повторяющимися записями из таблицы.

• Записи без подчиненных - построение многотабличного запроса данных, не имеющих связанных полей.

С помощью этого мастера выполним выборку информации из таблиц Контакты:

- на ленте базы данных открыть вкладку Создание.
- выбрать вкладку Мастер запросов (рис. 14);
- выберите тип Простой запрос;

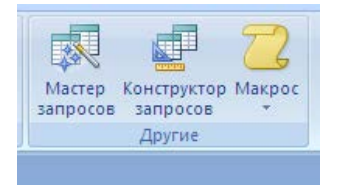

#### Рисунок 14. Вызов Мастера запросов

• далее, укажите *таблицу* и *поля*, по которым будет строится запрос (рис. 15);

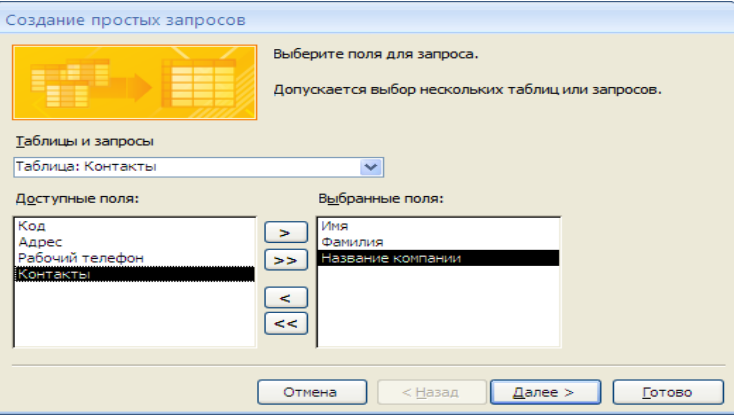

Рисунок 15. Выбор таблиц и полей в Мастере запросов

- выберите кнопку Лалее:
- введите имя создаваемого запроса и нажмите Готово.

В результате выполненных действий в левой части интерфейса **Access** появится новый раздел **Запросы**, а в центральной части будет открыт созданный *запрос* (рис. 16).

| таълицы             |                 | запросы    | ФОРМЫ                   |
|---------------------|-----------------|------------|-------------------------|
| $\rightarrow$<br><< | Контакты Запрос |            |                         |
| م                   | Имя<br>÷        | Фамилия    | Название компании       |
| 亽                   | Валерия         | Афанасова  | ЗАО "Молочка"           |
|                     | Максим          | Владимиров | ИП "Сухофрукт"          |
|                     | Диана           | Глебова    | ООО "Женская красота"   |
|                     | Александра      | Гутрова    | ИП "Меловая бочка"      |
| 仌                   | Алина           | Дрямова    | НКО "Мировые люди"      |
|                     | Анастасия       | Дубровина  | ЗАО "Эс как доллар"     |
| oc                  | Екатерина       | Левкина    | ИП "Шитьё и вязание"    |
|                     | Ангелина        | Новикова   | ЗАО "Ноготки и ресничкі |
|                     | Надежда         | Пивкина    | НКО "Адепты буддизма"   |
|                     | Юлия            | Прилипко   | ИП "Слалкое счастье"    |

Рисунок 16. Выполненный запрос

*Использование Конструктора запросов*

Использование **Конструктора запросов** более предпочтительно, если необходимо создать запрос, в котором будет идти отбор данных по дополнительным параметрам:

- на ленте базы данных открыть вкладку **Создание**;
- выбрать вкладку **Конструктор запросов** (рис. 15);

• в появившемся окне указать *таблицы* для формирования запроса и нажать кнопку **Добавить** (рис. 17);

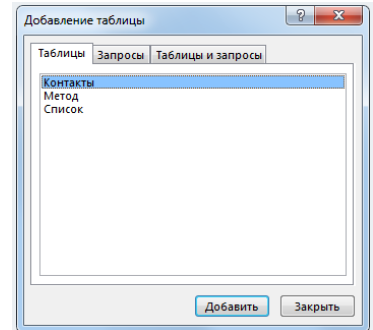

Рисунок 17. Работа конструктора запросов

• в результате на экране будут отображены блоки выбранных таблиц с указанием связи между ними (рис. 18);

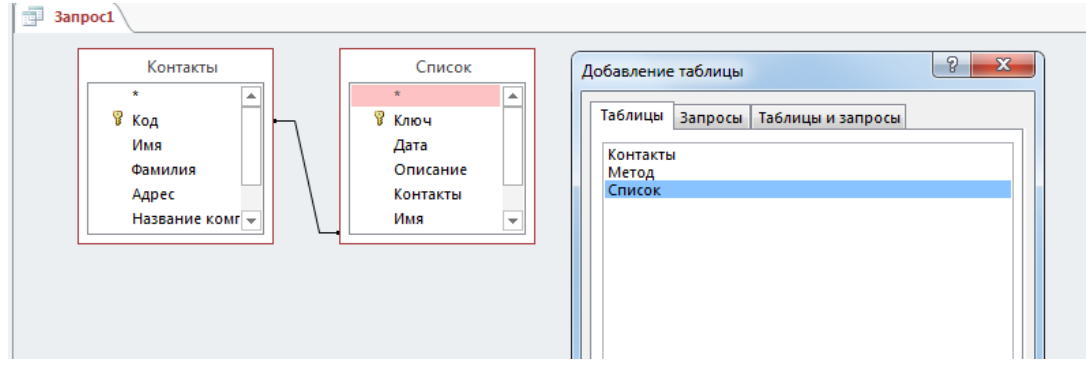

Рисунок 18. Выбор таблиц в Конструкторе запросов

• следующим шагом будет отбор *полей* выбранных таблиц, который осуществляется в *Бланке запроса*, расположенного в нижней части экрана нажатием *Стрелки* выпадающего меню списка полей и выбора необходимого поля (рис. 19);

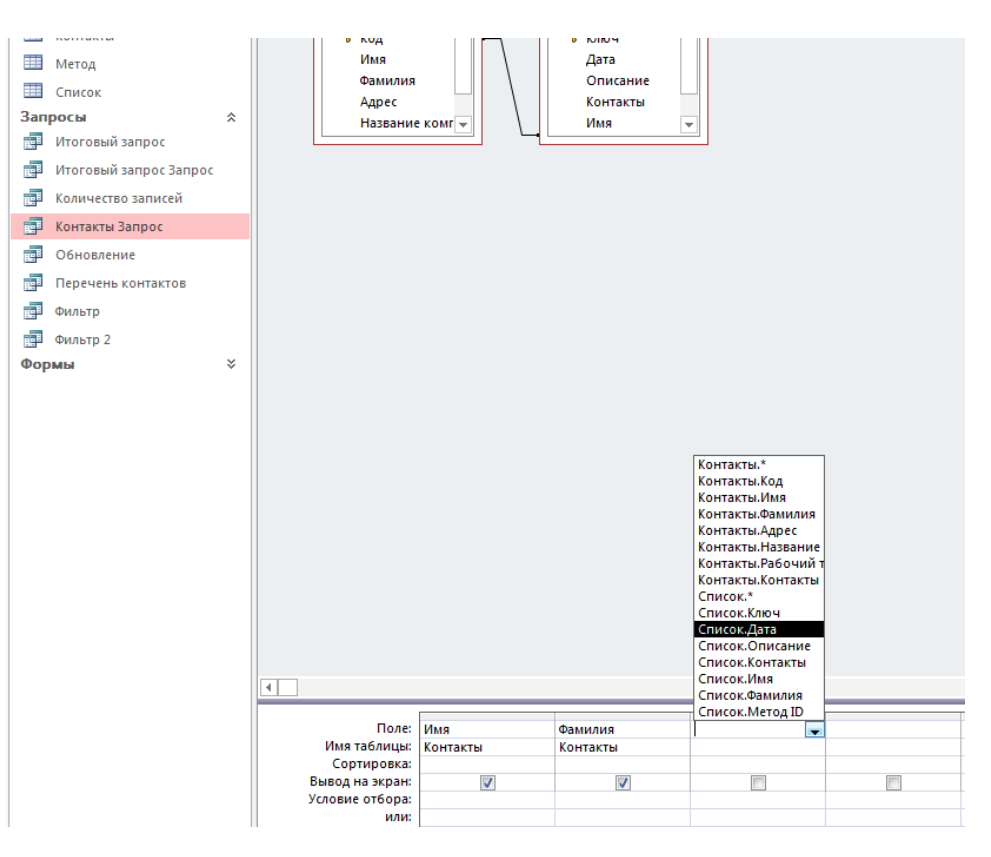

Рисунок 19. Задание полей таблиц в Бланке запроса

• при необходимости, здесь же можно указать дополнительные Условия отбора данных в запросе;

• для просмотра результатов выполнения запроса необходимо перейти в режим Таблицы в левом верхнем углу экрана.

Условие отбора может быть записано в одном столбце бланка или в нескольких столбцах. В последнем случае запрос будет булевским с использованием операции AND. Чтобы построить булевский запрос с использованием операции OR, необходимо воспользоваться строкой или бланка запроса. По такому же принципу можно создать булевский запрос с использованием обеих операций.

В качестве дополнительных Условий могут выступать:

1. Для полей с числовым типом данных:

- $\bullet$  5 (равно пяти);
- $\bullet \ \ \lt$  > 3 (не равно трем);
- Between 10 and 50 (отбор значения от 10 до 50 включительно);
- In  $(1,2,5,12)$  принадлежность множеству значений 1,2,5,12.
- 2. Для полей с текстовым типом данных и дат:
- Null (пусто)- не введено никакого значения;
- Is Not Null (не пусто), т. е. значение введено;
- $\lt 01.11.2015$  отбор дат ранее указанной 01.11.2015;
- >=Date() AND <=Date() + 6, что означает позже сегодняшней даты (ее выдаст

функция Date()) и не позже трех дней после сегодняшней даты;

• при задании условий можно использовать символы-заменители (шаблоны) вместе в оператором Like (\* - любая группа символов и ? - любой одиночный символ). Например, вывести все фамилии, начинающиеся на букву А можно, задав условие отбора в виде Like A\* (после нажатия клавиши Enter Access преобразует это условие к виду Like "A\*").

Для задания сложных условия отбора практично использовать Построитель выражений.

Вызов **Построителя** выражений выполняется в режиме **Конструктора** запросов на панели инструментов нажатием кнопки **Построитель.**

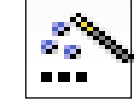

В качестве примера разберем описанное выше условие  $>=$ Date() AND  $<=$ Date() + 6

• открыв окно Построителя, в его поле ввода можно писать выражения с помощью клавиатуры (при наборе символов >= между ними не должно быть пробелов), а можно условие формировать с помощью кнопок Построителя, выбирая операнды из списков;

• после набранных символов вставить функцию **Date( ).** Для этого:

- открыть папку **Функции**
- открыть папку **Встроенные функции**;
- открыть папку **Дата/Время** в среднем окне построителя;
- выбрать функцию **Date()** в правом окне построителя;

• открыть список логических функций и вставить функцию And или нажать кнопку And в окне ввода Построителя;

- Набрать символы  $\leq$  с помощью клавиатуры или соответствующими кнопками;
- вставить еще раз функцию Date()
- кнопкой "+" Построителя набрать цифру **6** и завершить ввод кнопкой **ОК**.

В результате в окне Построителя будет сформировано требуемое выражение (рис. 20).

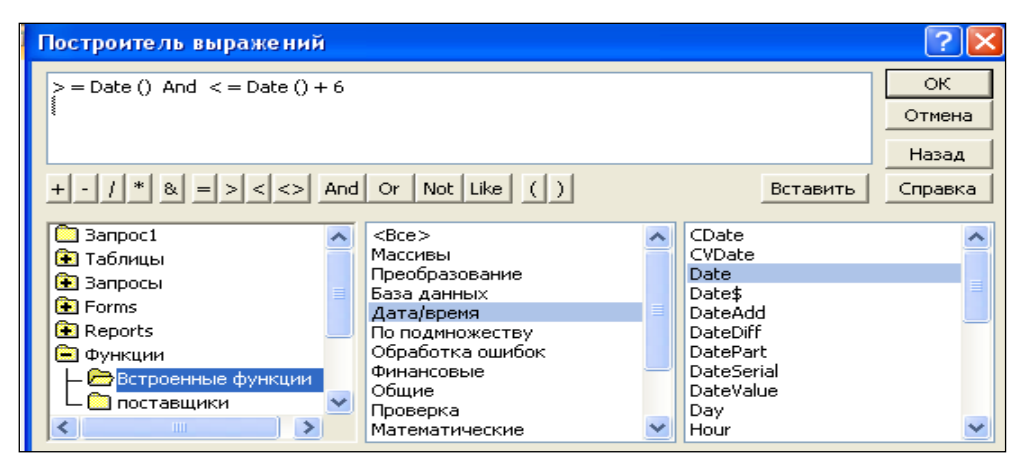

Рисунок 20. Выражение, сформированное в Построителе

Если при наборе выражения делается ошибка, то Построитель автоматически может вставить слово, заключенное в угловые скобки (например, «выражение»), чтобы сообщить, какого типа элемент пропущен. Вместо этого слова можно вставить нужное выражение или удалить, если выражение вставлять не надо. Удаление слова**,** вставленного Построителем выполняется нажатием клавиши **Del**.

#### **Упражнение 2. Создание запросов.**

<span id="page-14-0"></span>1. С помощью **Мастера** запросов создайте *Запрос1* по полям *Фамилия* и *Адрес* таблицы *Контакты* и *Запрос2* по полю *Дата* таблицы *Список*.

2. В режиме **Конструктора** создайте *Запрос3* по полям *Фамилия* и *Имя* таблицы *Контакты* и полю *Дата* таблицы *Список*.

3. Создайте *Итоговый* запрос, подсчитывающий количество записей в поле *Телефон* таблицы *Контакты*. Скопируйте и сохраните этот запрос под именем *Количество записей*.

4. Добавьте две записи в таблицу *Контакты* с одинаковыми фамилиями *Петров*. Создайте запрос *Отбор1* с полям *Фамилия*, *Имя* и *Адрес* таблицы *Контакты*, оставляющий только записи, относящиеся к фамилии *Петров*.

5. Создайте запрос *Отбор2* измените условие отбора так, чтобы дополнительно к результатам запроса *Отбор1*оставались также записи, касающиеся любой другой фамилии из таблицы *Контакты*.

6. Просмотрите запросы *Запрос3, Количество записей* и *Отбор2* в режиме SQL.

#### **3.2. Сложные запросы**

*Запросы на создание таблицы* Запрос на создание таблицы позволяет сохранить полученный в результате выборки, данных в таблице, имя которой задает пользователь. Необходимо создать запрос отбора всех данных таблицы **Контакты** с *Именем*, начинающимся на букву **А**. Результаты запроса будут сохранены в таблицу *Новая*. Создание запроса в режиме **Конструктора**:

- создать запрос на выборку данных;
- указать поля отбора (рис.21);
- переделить условия отбора как Like "А\*"

• преобразовать запрос на выборку в запрос на создание таблицы, нажав кнопку Создание таблицы;

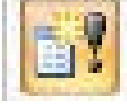

• в открывшемся окне задать имя таблицы Новая;

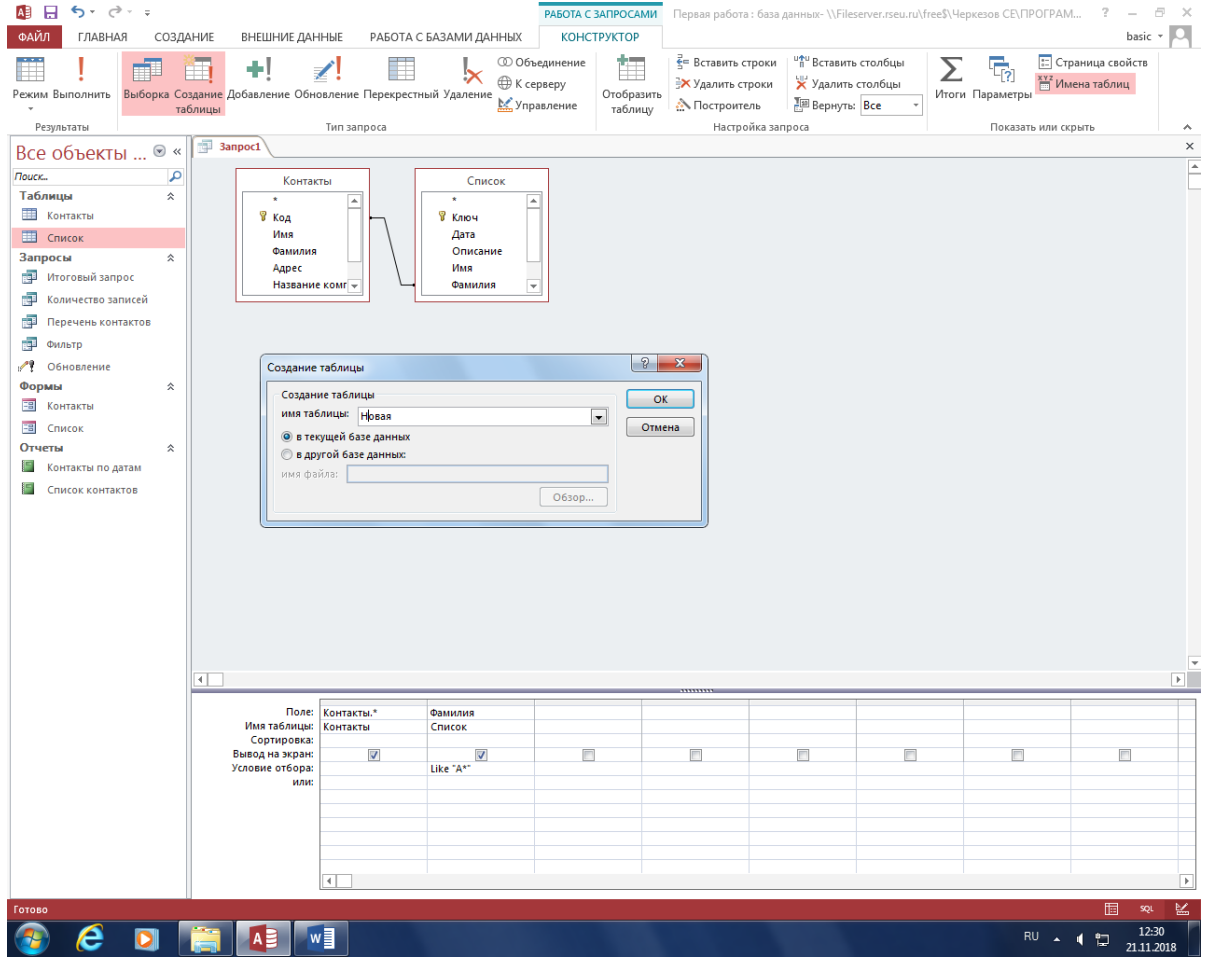

• нажать кнопку Выполнить.

Рисунок 21. Запрос на создание таблицы

*Запрос на добавление записей*

Добавим фамилию *Иванов* с именем *Сергей* в таблицу **Контакты**:

- активизировать на ленте вкладку **Создание**;
- в Конструкторе запросов выбрать *Добавление* <sup>1</sup>;
- в открывшемся окне выбрать название таблицы **Контакты** и нажать **ОК** (рис. 22);

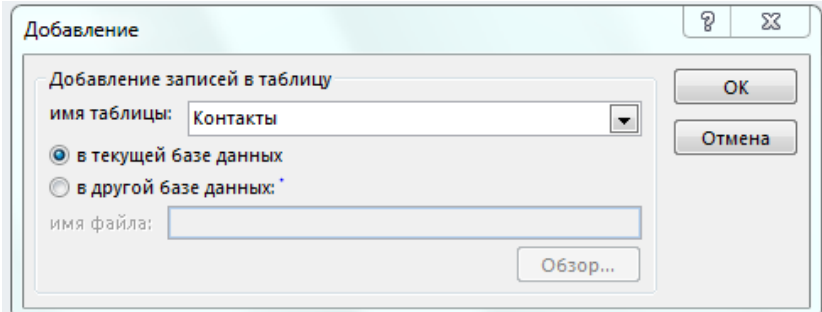

Рисунок 22. Выбор таблицы, в которую добавляется запись

- на бланке запроса в полях таблицы указать добавляемые данные (рис. 23);
- ввести значения для фамилии и имени (рис. 24);
- Нажать **Выполнить**.

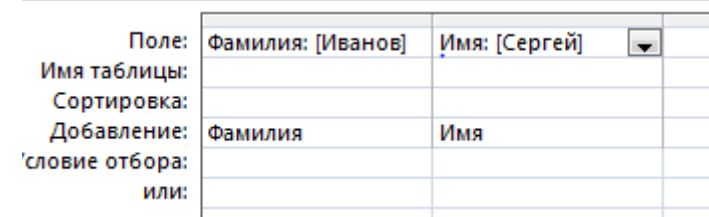

Рисунок 23. Указание параметров добавляемых полей

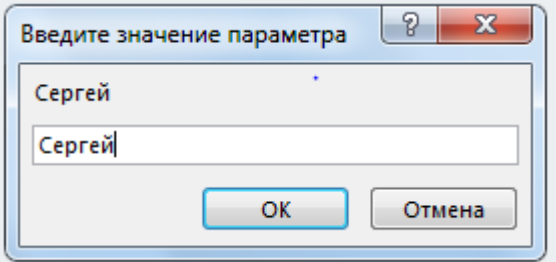

Рисунок 24. Ввод значений для поля Имя

*Запросы на удаление записей*

Удалить записи из таблицы **Контакты**, в которых есть фамилия *Петров*. Для этого необходимо выполнить следующее:

- в **Конструкторе** запросов выбрать таблицу **Контакты**;
- с помощью кнопки *Удаление* **Сарадим** запрос на удаление (рис. 25);
- выполним запрос.

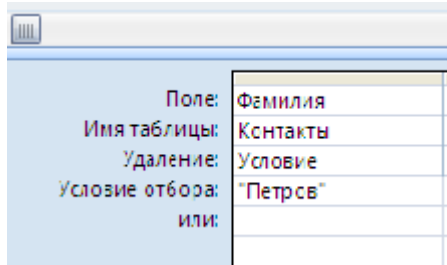

Рисунок 25. Запрос на удаление

*Запрос на обновление записей*

Запрос на обновление записей может осуществляться по одному или нескольким полям:

• в **Конструкторе** запросов выбрать таблицу **Контакты**;

• с помощью кнопки *Обновление* **Самаль** создадим запрос на обновление имени Алина на имя Мария (рис. 26);

• выполним запрос.

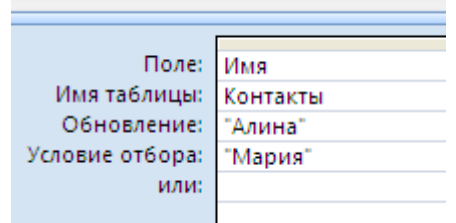

Рисунок 26. Запрос на обновление данных одного поля

| Поле: Имя                                    | Адрес    |
|----------------------------------------------|----------|
| Имя таблицы: Контакты<br>Обновление: ГАлина" | Контакты |
|                                              | "Шахты"  |
| Условие отбора: "Мария"                      | "Ростов" |
| или:                                         |          |

При необходимости можно заменить данные в нескольких полях (рис. 27).

Рисунок 27. Запрос на обновление данных нескольких полей

*Перекрестные запросы*

Перекрестный запрос также может быть однотабличным и многотабличным, результатом которого является *перекрестная таблица*, в которой можно задавать значения в строках и столбцах по желанию, а на пересечении строк и столбцов выдавать значение какой-нибудь агрегатной функции.

В нашем запросе необходимо подсчитать сумму всех контактов для каждой из записей по таблицам **Контакты** и **Список**. Для создания запроса надо выполнить следующие действия:

• в **Конструкторе** запросов выбрать таблицу **Контакты** и **Список**;

• с помощью кнопки *Перекрестный* вызвать бланк перекрестного запроса и заполнить условия выполнения запроса (рис. 28);

• выполнить запрос.

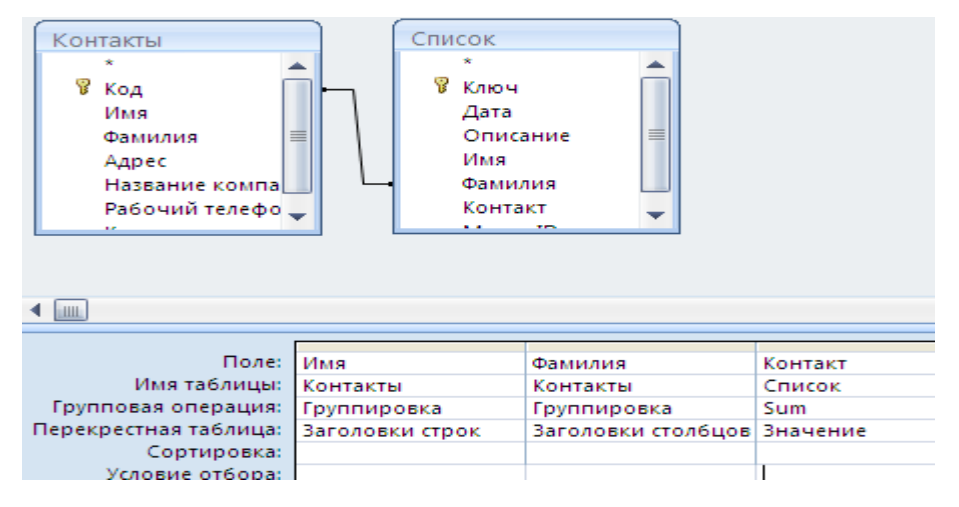

Рисунок 28. Выборка для перекрестного запроса

#### **Упражнение 3. Создание сложных запросов.**

<span id="page-18-0"></span>1. Создайте *ЗапросТаблица* на создание новой таблицы **Фамилия** с отбором всех данных таблицы **Контакты** с *фамилией* начинающимся на букву **К**.

2. Создайте *ЗапросДобавление* в таблицу **Фамилия** *Василия Васечкина*.

3. Создайте *ЗапросОбновление* заменяющий Василий на Кирилл в таблице **Фамилия**.

4. Создайте *ЗапросПерекрестный* подсчитывающий сумму всех контактов для каждой

из записей по таблицам **Контакты** и **Список**.

5. Просмотрите созданные запросы в режиме SQL.

## **4. Фильтрация данных**

<span id="page-19-0"></span>Фильтрация - уменьшение объема исследуемых данных и ускорения работы за счет введения условных ограничений. Фильтры могут применяться в таблицах, но и в формах, запросах и отчетах. Фильтры бывают следующих видов:

**1. Простой фильтр** (фильтр по значению поля) (рис.29)**.**

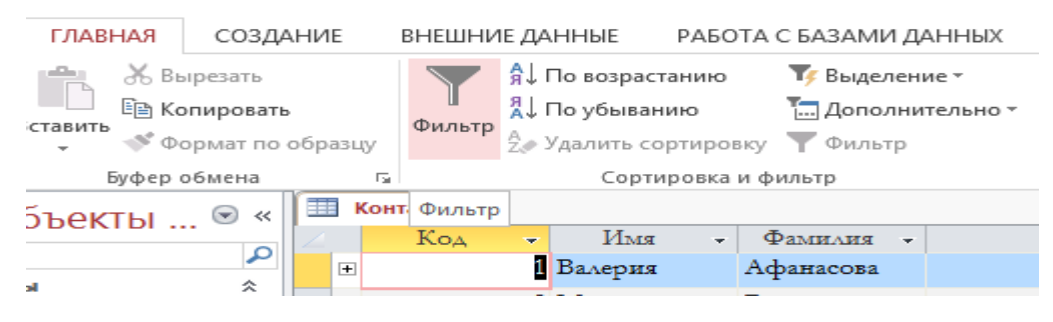

Рисунок 29. Простой фильтр

#### **2. Фильтр по выделенному фрагменту данных:**

• выделить фрагмент данных, по которому необходимо отфильтровать записи таблицы. Это может быть значение поля или часть строки, если поле текстовое (рис. 30).

• воспользоваться кнопкой **Выделение** в области **Сортировка и фильтр** на ленте и выбрать нужный вариант.

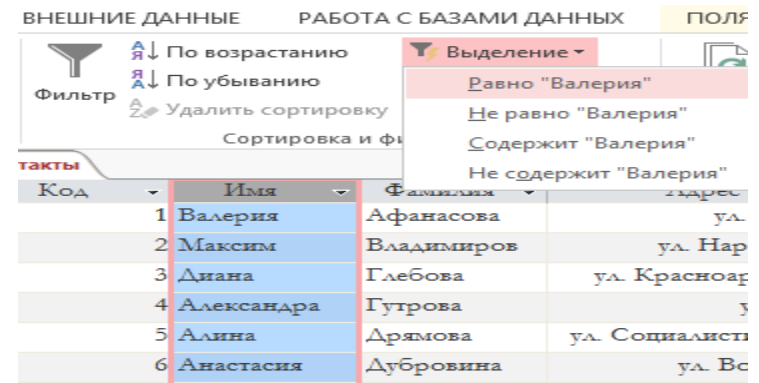

Рисунок 30. Фильтр по выделенному

#### **3. Фильтр по выделенному фрагменту с несколькими условиями отбора:**

• фильтр по выделенному, например, по части *Имени* «**лина**» (рис. 31).

| Код |       | Имя                      | $\mathcal{N}$ $\Phi$ амилия $\rightarrow$ | Адрес                             | - Название компании - |
|-----|-------|--------------------------|-------------------------------------------|-----------------------------------|-----------------------|
|     |       | DI AMBRERI               | Дрямова                                   | ул. Социалистическая 144 ИП "Бум" |                       |
|     |       | 8 Ангелина               | Новикова                                  | ул. Комарова 10 ИП "Вок"          |                       |
|     | 25.53 | $\overline{\phantom{a}}$ | $\sim$ $\sim$                             |                                   |                       |

Рисунок 31. Результат фильтрации по «**лина**»

• после вывода на экран записей (рис. 31), выделим часть фамилии «**Дря**» (рис. 32) и еще раз воспользуемся фильтром по выделенному.

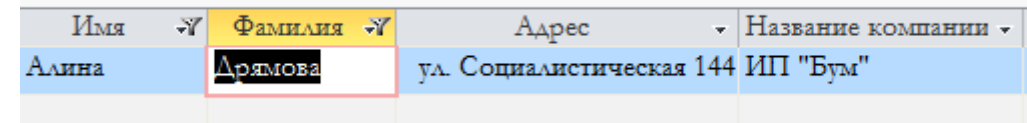

Рисунок 32. Фильтр по выделенному «**Дря**»

**Отменить** (снять) фильтр можно нажав на кнопку Фильтр (рис. 33).

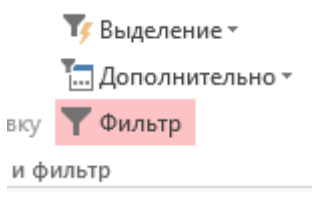

Рисунок 33. Отмена фильтров

**4. Расширенный фильтр** - содержит сразу несколько условий по нескольким полям таблицы. Условия фильтрации выбираются из предлагаемого списка всех возможных значений полей или логических выражений. Условия по нескольким полям соединяются операцией **И**.

Если необходимо отфильтровать данные таблицы так, чтобы были показаны фамилии **Иванов** и **Васечкин** из городов, названия которых начинаются на букву **А**.

Для этого необходимо:

• воспользоваться кнопкой **Дополнительно** в разделе **Сортировка** и в списке команд выбрать команду **Расширенный фильтр** (рис. 34).

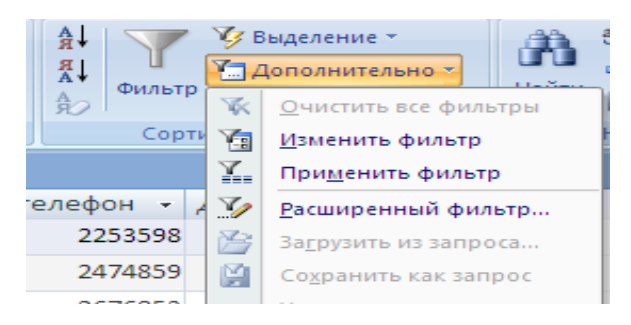

Рисунок 34. Применение расширенного фильтра

• установить условия фильтрации (рис. 35).

|      | Поле: Фамилия                                                             | Адрес |
|------|---------------------------------------------------------------------------|-------|
|      | Сортировка:<br>Условие отбора: <mark>Пиванов" And "Baceч Like "A*"</mark> |       |
|      |                                                                           |       |
| или: |                                                                           |       |

Рисунок 35. Расширенный фильтр с условиями

• расширенный фильтр можно сохранить в виде запроса, задав ему имя.

#### **Упражнение 4. Фильтрация данных.**

<span id="page-20-0"></span>1. Выполните фильтрацию данных таблицы **Контакты** по столбцу **Имя**, задав в качестве условия любое имя. Сохраните как *Фильтр1*.

2. Выполните фильтрацию данных таблицы **Контакты** по столбцам **Фамилия** и **Имя**, аналогично рис. 31-32. Сохраните как *Фильтр2*.

3. Выполните расширенную фильтрацию данных таблицы **Контакты** по столбцам **Фамилия** и **Адрес**, аналогично рис. 35. Сохраните как *Фильтр3*.

## 5. Формы

<span id="page-21-0"></span>Формы в MS Access предназначены для отображения в удобном виде на экране монитора данных, хранящихся в исходных таблицах БД или в таблицах, полученных в результате выполнения запросов. Используя форму, можно выполнить редактирование данных в какой таблице. Любая форма должна быть предварительно сконструирована в соответствии с требованиями пользователя. При этом определяется: из каких объектов нужно отображать данные, какие поля должны быть представлены в форме, нужны ли вычисляемые поля, какие графические элементы будут использоваться и т.д.

Создать форму можно с помощью мастера или выполнить с помощью конструктора форм. Форма может быть однотабличной (если источником данных служит одна таблица или запрос), многотабличной (построенной на основе нескольких взаимосвязанных таблиц) или без источника данных (чаще всего используется для реализации пользовательского кнопочного меню). Форма может быть одностраничной и многостраничной.

Виды форм:

• столбец - в форме видны данные только из одной текущей записи;

• ленточная - в форме видны несколько записей (данные из всех полей одной записи располагаются в одной строке);

• табличная - данные представляются в виде таблицы, оформленной в определенном стиле.

Режимы работы с формой:

- режим формы основной режим работы с данными источника формы;
- режим конструктора создание и настройка формы и ее элементов;
- режим макета предназначен для интерактивной настройки макета формы на

пользовательских запросов (добавление новых полей, добавление графических объектов, форматирование элементов структуры и т.д.).

#### Создание однотабличной формы

Для создания формы следует выбрать один из способов, для этого необходимо перейти на вкладку ленты Создание и в разделе Формы выбрать способ ее создания (рис.36).

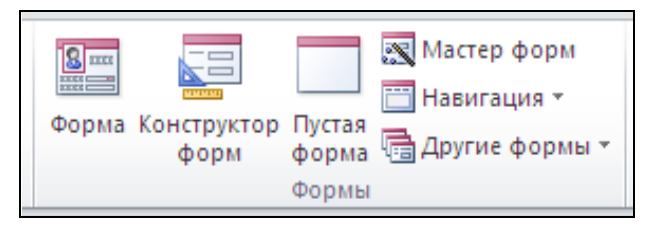

Рисунок 36. Способы создания формы

1. С помошью кнопки Форма:

• данная кнопка недоступна, пока не будет выделены таблица или запрос (источник формы), поэтому выделим в окне объектов таблицу Контакты;

 $\bullet$  кликнем по кнопке Форма;

• результат - создана форма в столбец, отображающая данные первой записи по всем полям таблицы Контакты (рис. 37), ниже формы отображаются поля связанной таблицы методом полстановки:

• переход по записям формы осуществляется кнопками перехода (навигации) по записям, расположенным внизу основной формы;

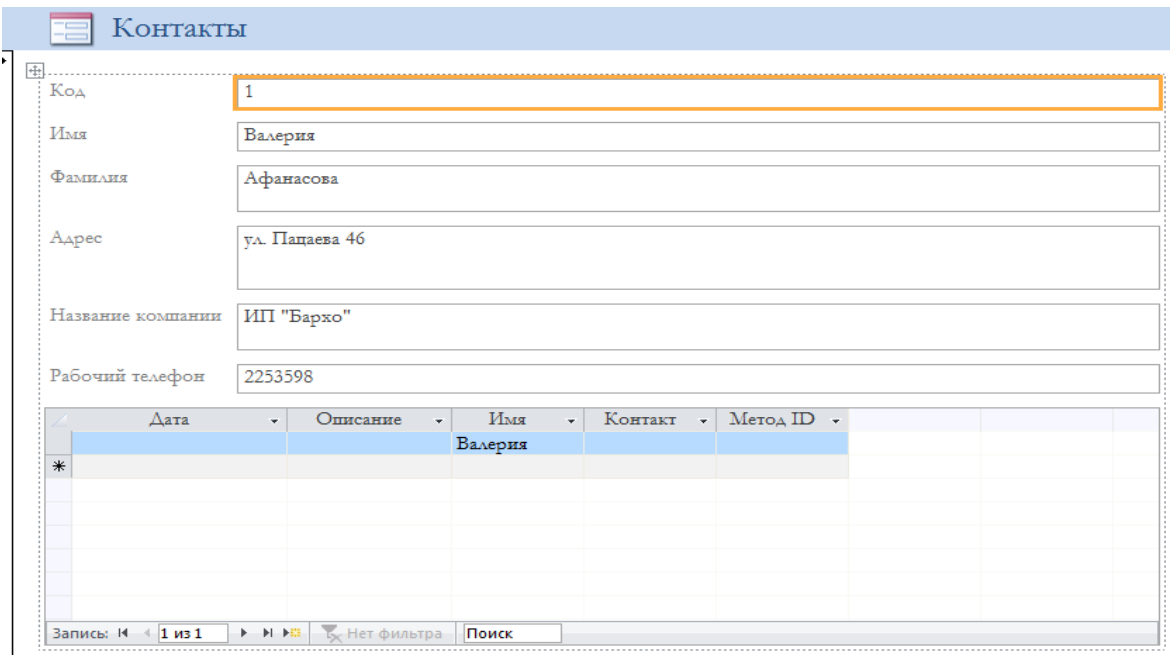

Рисунок 37. Форма по таблице **Контакты**

• добавление, удаление и редактирование записей в форме приводят к добавлению, удалению и редактированию записей в соответствующих таблицах.

• закрыть форму с сохранением.

2. С помощью **Конструктора** форм:

- на ленте выберем *Создание* => *Конструктор форм*;
- создается пустая форма без источника данных, присутствует только область;
- свяжем форму с таблицей **Контакты**, выбрав кнопку *Добавить поля* (рис. 38);

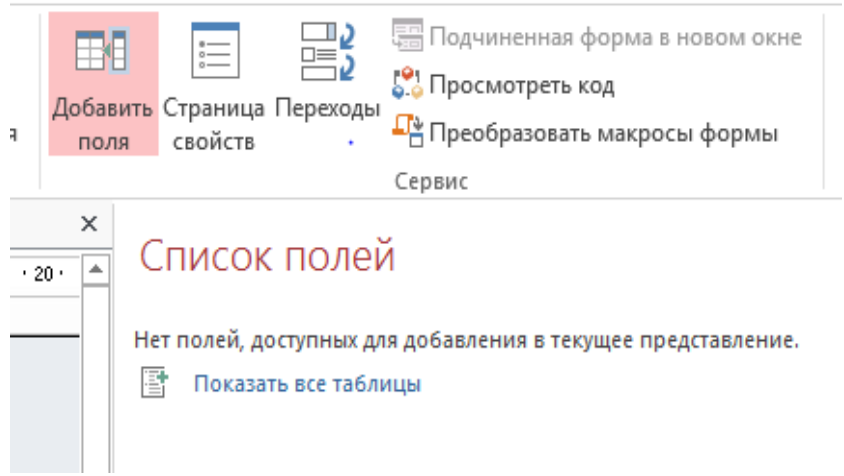

Рисунок 38. Добавление полей формы

• в *Список полей* выбрать *Показать все таблицы* и из предложенного списка таблиц базы данных выбрать таблицу **Контакты**;

• по кнопке со знаком «плюс» откроем поля таблицы **Контакты**, и мышью перетащим нужные поля на форму;

• используя панель элементов, можно на форму нанести требуемые элементы управления, выровнять на форме поля источника данных, отредактировать дизайн формы и т.д.

3. С помощью мастера форм:

• на ленте выберем *Создание* => *Мастер форм*;

• в интерфейсе *Мастера* следует указать источник данных (выбрать из списка), пере-

местить требуемые поля для отображения в окно *Выбранные поля* и по кнопке *Далее* продолжить работу *Мастера* (рис. 39).

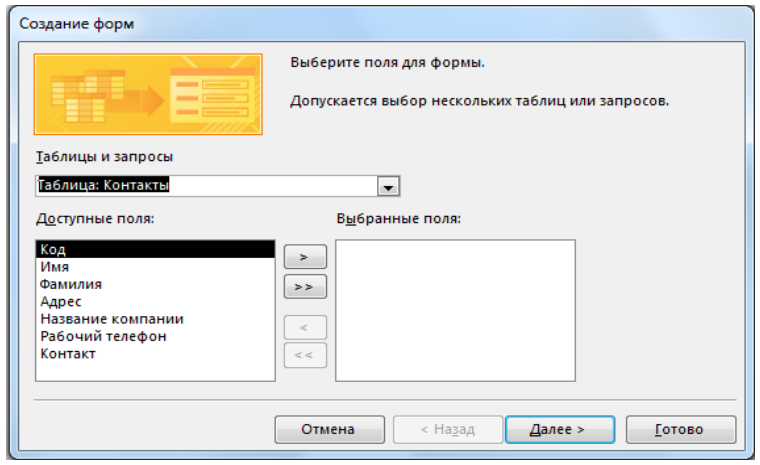

Рисунок 39. Интерфейс Мастера формы

*Редактирование формы*

Редактирование формы осуществляется в режиме **Конструктора** (рис. 40):

• *Планшет* формы (пустой, если создается новая форма, с элементами управления, если редактируется ранее созданная форма);

- *Панель элементов* для создания требуемых на планшете формы;
- Окно *свойств формы*.

*Планшет* формы имеет разделы:

- *Область данных* (по умолчанию присутствует всегда);
- *Заголовок и примечание* формы;

• *Информация* из раздела *Примечание* формы для вывода результатов вычислений по всем записям в форме (итоги, статистическую информацию и т.д.);

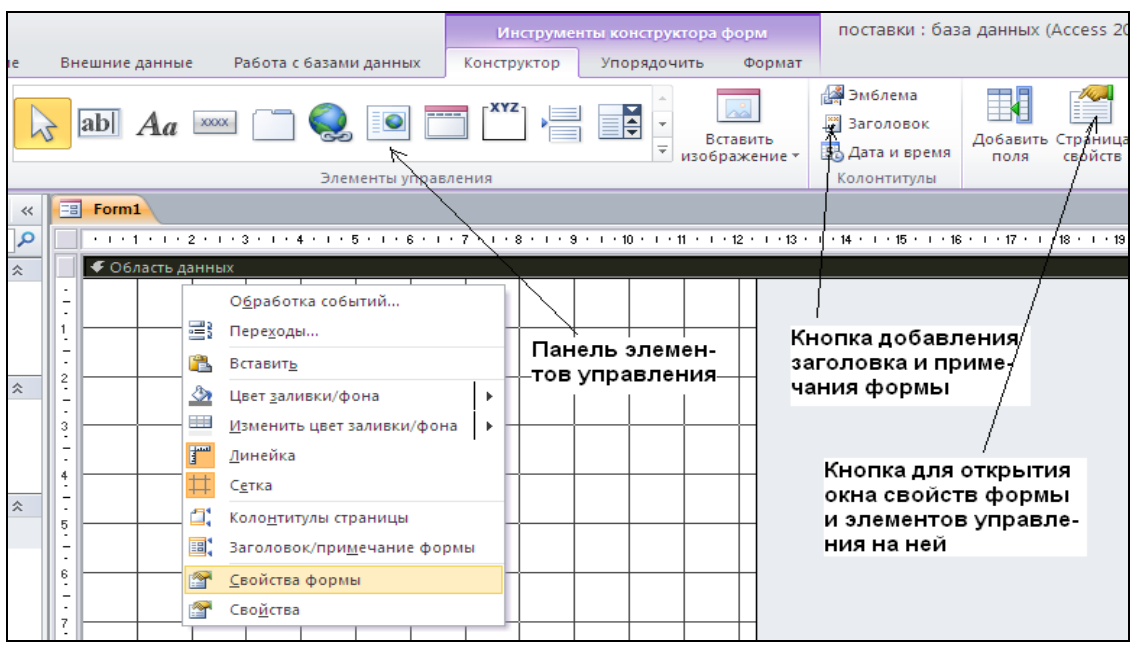

Рисунок 40. Инструменты конструктора формы

• *Колонтитулы* добавляются на планшет формы командой *Колонтитулы страницы* из выпадающего меню. Информацию колонтитулов можно увидеть в режиме *Конструктора* или в режиме *Предварительного просмотра*. В режимах формы и макета информация колонтитулов не видна.

*Часто используемые свойства формы* Для удобства работы все свойства формы разделены на группы с соответствующей вкладкой в окне свойств:

1. **Макет** - свойства для настройки внешнего вида и оформления формы, включает:

- *Подпись* название формы в режимах формы и макета;
- *Режим по умолчанию* вид формы (простая, ленточная, табличная и т.д.);
- *Рисунок* желаемый рисунок на планшете формы;
- *Масштабы рисунка* расположение рисунка на форме;
- *Область выделения* отображение области данных на форме;
- *Кнопки навигации* по записям источника;
- *Разделительные линии* линии между областями планшета;
- *Полосы прокрутки*;
- *Кнопки оконного меню, кнопка закрытия* и *кнопки размеров окна*.

2. **Данные** - свойства, связанные с источником данных и задающие свойства источника:

- *Источник записей* задает источник записей из списка объектов БД;
- *Фильтр* возможность наложить фильтр на данные;
- *Фильтр при загрузке* возможность использовать данные с уже наложенным фильтром;

• *Ввод данных* - возможность открытия формы для добавления новой записи, ранее введенные записи для редактирования недоступны;

• *Разрешить добавление, разрешить удаление* и *разрешить изменение*.

3. **События** - список событий, связанный с формой, для создания пользовательских приложений (открытие и закрытие формы) - используются для запуска макросов или программ на языке программирования для приложений VBA (Visual Basic for Applications) при наступлении того или иного события.

4. **Другие** - свойства, обеспечивающий определенный сервис при работе с формой:

- *Всплывающее окно* открытие формы поверх всех ранее открытых окон;
- *Модальное окно* работа с другими окнами пока не закрыто окно данной формы;
- *Наличие модуля* для создания макросов на VBA.

5. **Все** - все свойства формы в алфавитном порядке.

#### *Элементы управления на форме и их свойства*

На форму в режиме конструктора можно наносить различные элементы управления. Основными из них являются: поле, надпись, кнопка, группа переключателей, отдельный переключатель, флажок, поле со списком, список, выключатель, подчиненная форма/отчет, свободная рамка объекта, присоединенная рамка объекта, гиперссылка, рисунок, диаграмма, вкладка, разрыв страницы для многостраничной формы и элементы оформления.

Все эти элементы можно найти на панели элементов (рис.41). Также на панель элементов можно добавить дополнительные элементы ActiveX. При нанесении на форму элементов управления можно воспользоваться мастером элементов.

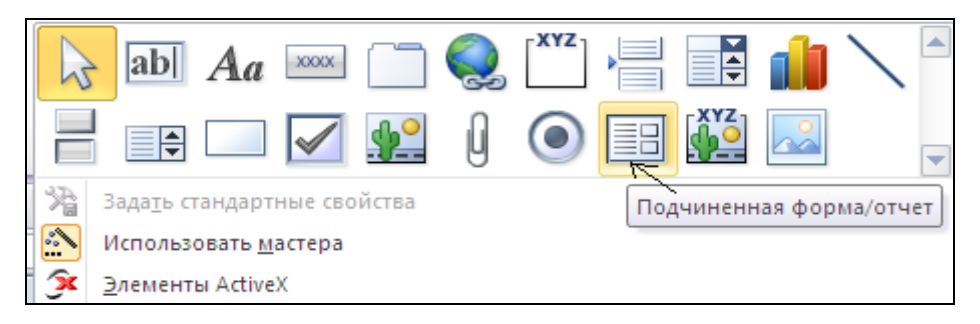

## Рисунок 41. Панель элементов

Каждому элементу на панели элементов соответствует кнопка, снабженная всплывающей подсказкой. Для создания панели элементов управления следует выполнить следующую последовательность действий:

• при выборе требуемой кнопки на панели элементов указатель мыши примет вид перекрестия, снабженного значком выбранного элемента управления;

- поместить указатель-перекрестие в нужное место планшета формы;
- нажать левую кнопку мыши и протащить, задав необходимые размеры элементу;
- элемент управления наносится на форму вместе с изменяемой надписью;
- настроить элементы управления с помощью его свойств.

*Редактирование элементов управления формы*

- выделять (по элементу)
- перемещать по планшету:
- отдельно от присоединенной надписи;

• присоединенную надпись, предварительно выделив ее, также можно перемещать по планшету отдельно от элементов управления;

• вместе с присоединенной надписью. Для этого нужно кнопкой  $\sqrt{s}$  (эта кнопка всегда включена) сгруппировать элементы управления и его присоединенную надпись и затем перемещать всю группу как один элемент. Аналогично можно сгруппировать несколько элементы управления. Для группирования нужно просто обвести указателем мыши элементы управления, которые должны войти в группу. При этом все элементы группы окажутся выделенными (рис.42). Разгруппирование элементы управления производится снятием выделения (в любом месте планшета за пределами группы выделенных элементов);

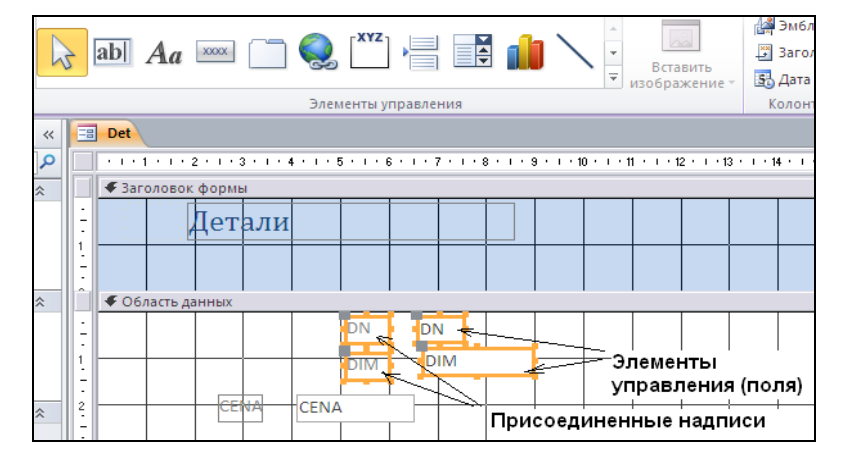

Рисунок 42. Группирование ЭУ вместе с присоединенными надписями и перемещение группы по планшету формы

• изменять размер группы элементов. Если выделена группа элементов управления, то изменение размеров одного из них приводит к изменению размеров остальных элементов;

• автоматически выравнивать элементы управления. Для этого нужно на группе открыть меню и исполнить команду *Выровнять/Слева (Справа, Сверху, Снизу, по узлам сетки);* 

• автоматически управлять размерами элементы управления. Для этого из того же меню надо исполнить команду *Размер/по размеру данных (по узлам сетки, по самому высокому, по самому низкому, по самому широкому, по самому уз*кому);

• изменять порядок расположения элементов. При размещении элементов на планшете один элемент может быть наложен на другой. Для изменения порядка расположения элементов надо выделить элемент или группу элементов и из того же меню исполнить команду *Положение*/*На передний план (На задний план);*

• изменять последовательность обхода курсором (получить фокус) по клавише **TAB** (в

es

прямом направлении) или **Shift+TAB** (в обратном направлении) с помощью кнопки Откроется окно, в котором нужно сделать соответствующие установки:

• кнопка **Авто** позволит автоматически устанавливается порядок обхода элементов, совпадающий с последовательностью создания элементов управления;

• принудительно (перемещая мышью в области маркировки) установить в списке элементов нужную последовательность обхода элементов управления;

- удалять элементы или группы (выделить и нажать клавишу **DEL**)
- изменять свойства элементов управления (в окне свойств).

#### **Упражнение 5. Формы.**

<span id="page-26-0"></span>1. Создайте форму для первой записи в поле **Имя** таблицы **Контакты,** выбрав стиль и шрифты отображения информации. Сохраните как *Форма1*.

2. Создайте форму для записей полей **Фамилия** и **Имя** таблицы **Контакты,** добавьте на форму 3-5 элементов управления. Сохраните как *Форма2*.

## **6. Отчеты**

<span id="page-27-0"></span>Отчеты – это модификация Формы, но ориентация ее для вывода информации на печать. Поэтому в отчетах данные форматируют так, чтобы их было удобно размещать на отдельных страницах. Отчеты поддерживают самые разнообразные способы оформления и позволяют группировать данные, разбивая их на логически цельные блоки. Перед печатью Отчет можно просмотреть в режиме предварительного просмотра.

Для создания отчета нужно выполнить следующую последовательность действий:

- 1. На ленте выберем *Создание* => *Отчеты*.
- 2. В разделе **Отчеты** ленты выбрать способ создания отчета (рис. 43):

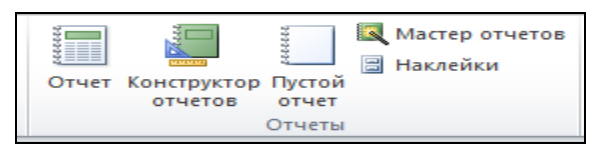

Рисунок 43. Способы создания отчетов

• *Отчет* (в столбец или ленточный) - это, как и при создании форм, самый быстрый способ создания отчетов.

• *Конструктор отчетов* (отображает пустой планшет отчета). Режим конструктора используется для создания нового отчета вручную или для редактирования имеющегося отчета.

• *Мастер отчетов* позволяет создать отчет с помощью мастера.

• *Пустой отчет* позволяет создать пустой отчет, который можно заполнить элементами по Вашему желанию.

- *Наклейки* позволяет создавать серию наклеек (марок) по выбранному формату.
- 3. Выбрать способ создания отчета.
- 4. Выбрать из списка источник данных для отчета (таблицу или запрос).
- 5. Далее следует действовать в зависимости от способа создания отчета.
- 6. В конце отчет следует сохранить, задав ему имя.
- 7. Перед печатью отчет можно просмотреть в окне предварительного просмотра.

Выбрать режим работы с отчетом можно, как показано на рисунке 44:

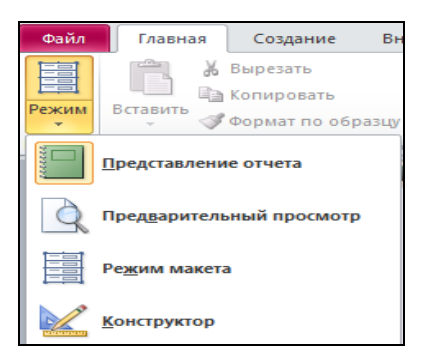

Рисунок 44. Режимы работы с отчетом

*Работа с отчетом в режиме конструктора*

В режиме **Конструктора** открывается:

- пустой планшет, если создается новый отчет;
- планшет с элементами управления, если редактируется уже имеющийся отчет;

• панель элементов, похожая на панель элементов конструктора форм с теми же принципами работы.

Планшет отчета, как и формы, состоит из нескольких областей: *заголовок, примечание, область данных, колонтитулы.* Так же, как это делалось для форм, в отчетах можно добавлять и перемещать области. Заголовки и колонтитулы страницы и отчета следует выбирать, находясь в режиме конструктора отчета, в разделе *Колонтитулы* ленты. В отчете также можно создавать вычисляемые поля.

В области *Примечание отчета* рекомендуется подводить итоги или производить вычисления по всему отчету. Для этого создается вычисляемое поле, в котором вычисляется выражение с использованием стандартных функций (Sum и др.).

Созданный или отредактированный отчет перед печатью рекомендуется проверить в режиме предварительного просмотра.

В отличие от Форм Отчеты имеют *заголовки* и *колонтитулы* для *групп данных*.

#### *Сортировка и группировка данных*

Группировку данных можно производить по одному или нескольким полям, которую можно задать при создании отчета с помощью Мастера. Ниже рассмотрим группировку данных *без Мастера*.

Находясь в режиме конструктора или представления отчета, по кнопке **Добавить группировку** (внизу окна отчета) выбрать из раскрывающегося списка *Поля* группировки данных, и задать для этих полей направление сортировки (по возрастанию или убыванию).

По умолчанию, на планшете отчета присутствует область заголовка группы, а область примечания группы можно добавить принудительно, указав дополнительные параметры из раскрывающегося списка *Больше*.

Выбор других дополнительных параметров зависит от типа данных *Поля*:

• для текстовых данных: обычный способ (по всему полю, т. е. по всем символам), по первому символу, по двум первым символам и так далее.

• для числовых данных, включая типы *Денежный*, *Счетчик* и *Числовой*, может быть задано значение интервала, например, 10, 20, 50 и пр.

• для данных типа *Дата/Время* могут задаваться диапазоны из набора: год, квартал, месяц, неделя, день, час, минута.

Среди других дополнительных параметров следует указать:

• не удерживать группу на одной странице - переход группы на следующую страницу;

• удерживать группу на одной странице - расположение группы на одной странице, если группа не помещается на текущей странице, она выводится с начала следующей;

• удерживать заголовок и первую запись на одной странице.

При создании групп по нескольким полям (вложенные группы данных) следует поступать аналогичным образом.

Устанавливаются параметров страницы в разделе *Инструменты конструктора отчетов* в режиме **Конструктора**, или в разделе *Работа с макетами отчета* в режиме **Макета.**

#### *Процедура создания отчета*

Если в *Отчете* необходимо отобразить информацию о людях и данные о контактах с ними, то следует сгруппировать вместе все контакты с одним человеком и распечатать их список ниже области с данными об этом человеке. Затем нужно вывести информацию о следующем человеке и список контактов с ним и т. д, такой порядок печати записей позволит быстро найти полный список контактов.

Первый вариант создания Отчета разберем на примере Мастера:

- 1. На ленте выберем *Создание* => *Отчеты*=> *Мастер отчетов*.
- 2. В окне мастера указать все поля, включаемые в отчет (рис. 45).

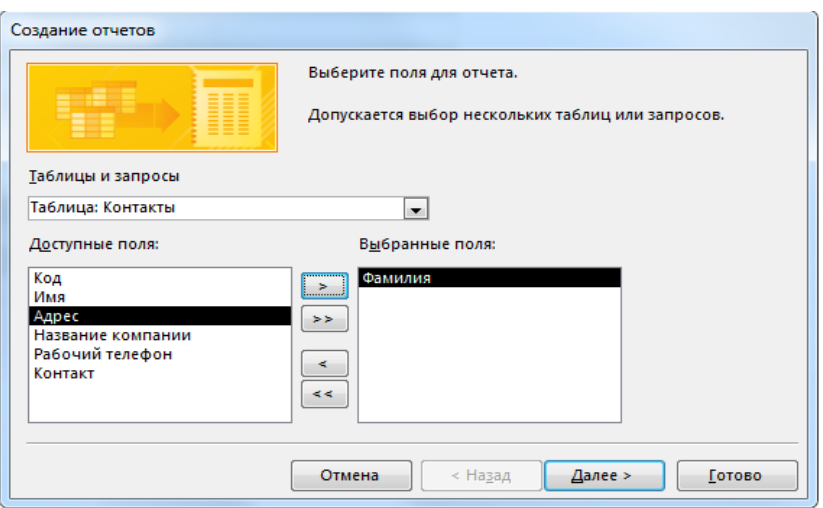

Рисунок 45. Выбор полей для отчета

3. Выберите таблицу **Контакты**.

4. В списке Доступные поля выделите поле *Фамилия* и переместите его в список Выбранные поля.

5. Добавьте в Выбранные поля *Имя, Адрес, Название компании, Рабочий Телефон*.

6. Выберите в списке Таблицы и запросы таблицу **Список**.

7. Переместите в список Выбранные поля Дата и Описание, добавив их к полям таблицы Контакты.

8. Щелкните на кнопке Далее.

9. Во втором окне мастера можно выбрать способ расположения данных - упорядоченные по записям таблиц **Контакты** и **Список**. Схема группировки отображается в правой части окна диалога.

10. Оставьте вариант Контакты и щелкните на кнопке Далее.

11. В следующем окне не назначайте дополнительной группировки, щелкните Далее.

12. При необходимости можете задать *Сортировку* данных, щелкните Далее.

13. Следующее окно позволяет выбрать способ расположения полей и ориентацию страницы (рис. 46).

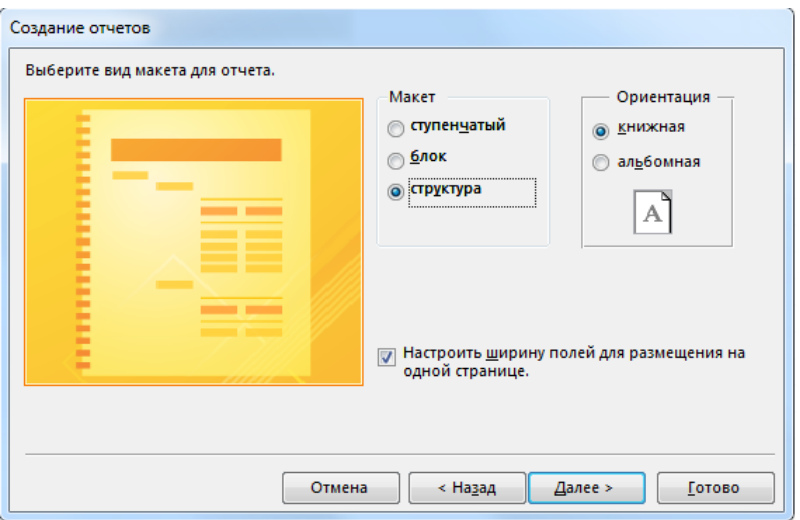

Рисунок 46. Расположения полей и ориентацию страницы

14. Выберите положение переключателя *Структура* и щелкните Далее.

15. В следующем окне мастера задайте Имя отчета и щелкните на кнопке Готово.

Мастер сформирует отчет и откроет его в отдельном окне в режиме предварительного просмотра (рис. 47).

| Отчет 1    |                   |                                        |                   |         |       |
|------------|-------------------|----------------------------------------|-------------------|---------|-------|
| Фамилия    | Имя               | Адрес                                  | Название компании | телефон | Конта |
| Афана сова | Валерия           | ул. Пацаева 46 ИП "Бархо"              |                   | 2253598 |       |
|            |                   |                                        |                   |         |       |
| Владимиров | Ma Rosar          | VA. Нариманова 33 ООО "Санлайт"        |                   | 2474850 |       |
|            |                   |                                        |                   |         |       |
| Глебова    | <b>Диана</b>      | ул. Красноармейская 21 ООО "Ривердейл" |                   | 2676853 |       |
|            |                   |                                        |                   |         |       |
| Гутрова    | Александра        | ул. Зорге 29 ИП "Хаус"                 |                   | 2078497 |       |
|            |                   |                                        |                   |         |       |
| Дубровина  | Ана ста сия       | VA ВОЛКОВА 18/1 ИП "МИНУТКА"           |                   | 2342761 |       |
|            |                   |                                        |                   |         |       |
| Новикова   | Антелина          | ул. Комарова 10 ИП "Вок"               |                   | 2345896 |       |
|            |                   |                                        |                   |         |       |
| Пиккина    | Надежда           | VA. Вавилова 18/2 ИП "Солнце"          |                   | 2775814 |       |
|            |                   |                                        |                   |         |       |
| Прилипко   | Юлия              | пл. Карла Маркса 118 ООО "Кристина"    |                   | 2141852 |       |
|            |                   |                                        |                   |         |       |
| PVACHKO    | EAeH2             | ул. Максима Горького 34 ИП "Индастриз" |                   | 2099753 |       |
|            |                   |                                        |                   |         |       |
| Сытникска  | A <sub>HTH2</sub> | ул. Евдокимого 73 ИП "Разгром"         |                   | 2363702 |       |
|            |                   |                                        |                   |         |       |
| Фирсова    | Милена            | <b>VA. Залловая 28 ИП "Борщ"</b>       |                   | 2375868 |       |
|            |                   |                                        |                   |         |       |
| Чернюк     | Екатерина         | ул. Импульсная 112 ООО "Сэйл"          |                   | 2442876 |       |
|            |                   |                                        |                   |         |       |

Рисунок 47. Отчет, сгенерированный мастером

Если внимательно присмотреться к полученному Отчету, можно заметить несколько недостатков:

• информация о человеке занимает слишком много места, ее можно представить компактнее;

• некоторые подписи следует заменить более понятными;

• поле Дата слишком коротко, оно не вмещает дату в длинном формате.

Возможности исправления недостатков рассмотрим на примере **Конструктора**.

1. На ленте выберем *Режим*=> *Конструктор*. В схеме отчета (рис. 48) присутствует несколько разделов. Поля и подписи можно размещать в любом разделе отчета, регулируя этим их положение на странице.

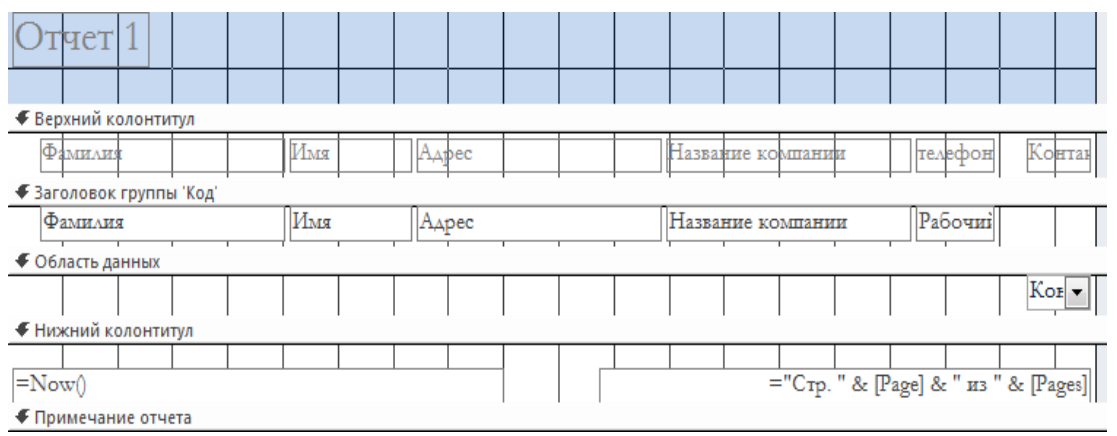

Рисунок 48. Конструктор отчетов

2. Щелчком выделите надпись *Фамилия*, нажатием клавиши Delete удалите надпись.

3. Удалите из раздела Заголовок надписи *Имя* и *Дата*, назначение этих полей не нуждается в пояснении.

4. Щелкните на горизонтальной линии, расположенной ниже поля *Название Компании*, правой кнопкой мыши и выберите команду Вырезать.

5. Аналогичным приемом удалите три оставшиеся линии раздела Заголовок. Нет смысла выводить подписи полей адреса, названия компании и телефона в заголовке каждой группы. Достаточно будет поместить соответствующие надписи в верхний колонтитул страницы.

6. Поместите указатель мыши между заголовками разделов Верхний колонтитул, чтобы его значок превратился в двунаправленную стрелку. Нажмите кнопку мыши и перетащите заголовок группы вниз, освобождая место для верхнего колонтитула.

7. Щелчком выделите надпись *Адрес*. Нажмите клавиши Ctrl+X, чтобы вырезать ее.

8. Щелкните на заголовке раздела Верхний колонтитул и нажмите клавиши Ctrl+V, чтобы вставить вырезанную надпись в верхний колонтитул.

9. Выделяя надписи колонтитула и перетаскивая их мышью за маркер верхнего левого угла либо передвигая нажатием клавиши Ctrl и клавиш со стрелками, разместите их так, как показано на рисунке 49.

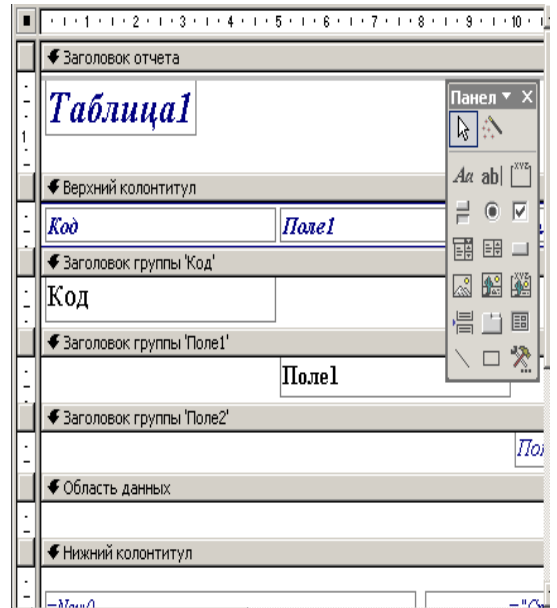

Рисунок 49. Перемещение надписей между разделами

10. Щелкните на надписи *Адрес*. Повторным щелчком на ней включите режим редактирования и замените текст на Почтовый адрес.

11. Описанным выше приемом измените текст подписей Название компании и Рабочий телефон соответственно на Компания и Телефон.

12. Переставьте поля раздела Заголовок, разместив их в две строки. Фамилия и имя — в первой строке, а остальные три поля - во второй.

13. Щелкните правой кнопкой мыши на жирной линии, расположенной в разделе Заголовок отчета. Выберите в контекстном меню команду Копировать.

14. Щелкните на заголовке раздела Заголовок и нажмите клавиши Ctrl+V, чтобы вставить в этот раздел дубликат линии.

15. Нажимая клавиши Ctrl+V, переместите ее под вторую строку полей данных.

16. Снова нажмите Ctrl+V, добавив вторую линию вдоль верхнего края раздела.

17. Перетащите заголовок раздела Область данных вверх.

18. Щелчком выделите поле Дата. Увеличьте его горизонтальный размер, перетащив вправо серединный маркер правой границы поля.

19. Растяните поле Описание вправо до границы отчета (рис. 50).

20. С помощью команды **Предварительный просмотр** переключите отчет в режим вывода данных. В новом варианте информация размещается намного компактнее.

21. Закройте отчет. При появлении запроса о необходимости сохранения новой структуры отчета щелкните на кнопке Да.

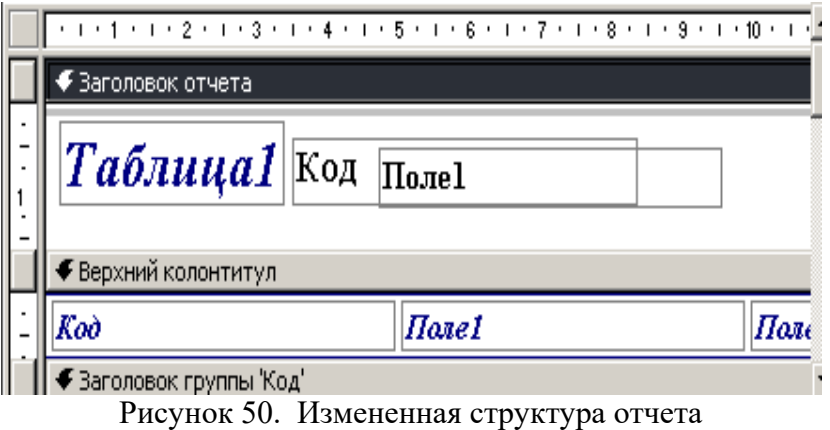

22. В нижней части страницы отчета выводятся текущая дата и номер страницы. Эта информация генерируется элементами управления, размещенными в разделе Нижний колонтитул конструктора отчета.

*Группировка и сортировка в отчетах* Откорректируем предыдущий *Отчет* так, чтобы фамилии людей из таблицы **Контакты** выводились по алфавиту. Для этого:

- 1. Откройте *Отчет* в режиме *Конструктора*.
- 2. Выберите кнопку *Группировка* на Ленте
- 3. Щелкните на кнопке *Добавить сортировку* (рис. 51).

І руппировка, сортировка и итоги

: Группировка Код ▼ от минимального к максимальному ▼ . Больше  $\frac{1}{2}$   $\mathbb{R}$  Добавить группировку  $\mathbb{R}^1$  Добавить сортировку

Рисунок 51. Сортировка и группировка

- 4. В появившемся окне выберите пункт *Фамилия*.
- 5. Еще раз нажмите *Добавить сортировку* и выберите пункт *Имя* (рис. 52).

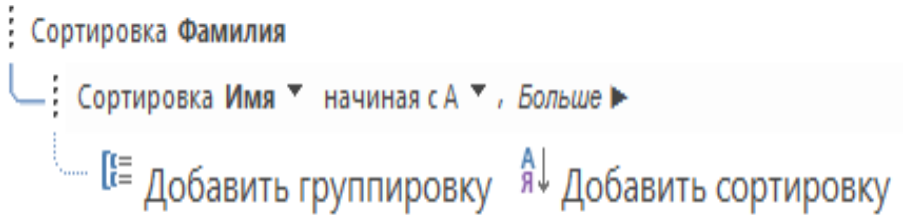

Рисунок 52. Задание для сортировки

6. При добавлении нового поля сортировки Access автоматически назначает ему порядок сортировки *По возрастанию*. Для обратного порядка записей, выберите в раскрывающемся списке ячейки Порядок сортировки соответствующей строки пункт *По убыванию*.

- 7. Выберите режим *Представление отчета* для его просмотра.
- 8. Теперь записи сначала сортируются по фамилиям, затем по именам (рис. 53).
- 9. Закройте Отчет.

| Фамилия    | Имя               | Адрес                                  | Название компании | телефон |
|------------|-------------------|----------------------------------------|-------------------|---------|
| Афанасова  | Валерия           | ул. Пацаева 46 ИП "Бархо"              |                   | 2253598 |
| Владимиров | Максим            | VA. Нариманова 33 ООО "Санлайт"        |                   | 2474859 |
| Глебова    | Лиана             | ул. Красноармейская 21 ООО "Ривердейл" |                   | 2676853 |
| Гутрова    | Александра        | ул. Зорге 29 ИП "Хаус"                 |                   | 2078497 |
| Дубровина  | Анастасия         | ул. Волкова 18/1 ИП "Минутка"          |                   | 2342761 |
| Новикова   | Ангелина          | ул. Комарова 10 ИП "Вок"               |                   | 2345896 |
| Пивкина    | Надежда           | ул. Вавилова 18/2 ИП "Солнце"          |                   | 2775814 |
| Прилипко   | Юлия              | пл. Карла Маркса 118 ООО "Кристина"    |                   | 2141852 |
| Руденко    | Елена             | ул. Максима Горького 34 ИП "Индастриз" |                   | 2099753 |
| Сытникова  | A <sub>HTH3</sub> | ул. Евдокимого 73 ИП "Разгром"         |                   | 2363702 |
| Фирсова    | Милена            | ул. Залповая 28 ИП "Борщ"              |                   | 2375868 |
| Чернюк     | Екатерина         | ул. Импульсная 112 ООО "Сэйл"          |                   | 2442876 |
|            |                   |                                        |                   |         |

Рисунок 53. Итоговый вид отчета

## **Упражнение 6. Отчеты.**

<span id="page-33-0"></span>1. Создайте Отчет для таблицы **Контакты** поля *Фамилия, Имя*, Адрес и для таблицы **Список** поля *Дата*. Сохраните как *Отчет1*.

2. Отредактируйте *Отчет1* как предложено данном разделе пункты 1-22. Сохраните как *Отчет2*.

3. Откорректируйте *Отчет2* так, чтобы сначала шло поле *Имя*, а затем *Фамилия*. Проведите сортировку по полям *Имя* и *Фамилия* в Обратном порядке. Сохраните как *Отчет3*.

## **7. Вывод результатов**

<span id="page-34-0"></span>Несмотря на многообразие объектов баз данных, все они печатаются с помощью одних и тех же приемов. Вид печатной копии Отчета или Формы определяется расположением элементов управления в окне конструктора. Таблицы и Запросы вообще не имеют параметров форматирования. Ширина и высота ячеек, а также шрифт их содержимого настраиваются непосредственно в режиме просмотра таблицы или запроса с помощью команд меню *Форматирования текста*. Перед печатью данных рекомендуется ознакомиться с созданным документом в режиме Предварительного просмотра для возможной корректировки, после чего можно распечатать.

#### *Предварительный просмотр*

Перед выводом объекта базы данных на принтер следует настроить параметры страницы и проверить правильность форматирования в режиме предварительного просмотра. Рассмотрим эти действия на примере таблицы **Контакты**:

1. Откроем таблицу **Контакты** в режиме редактирования.

2. Следует увеличить ширину полей, данные которых обрезаются по длине.

5. Щелкните на заголовке поля *Код,* выделив все поле.

6. Правой кнопкой мыши щелкните на поля *Код* и в появившемся Меню выберите Скрыть поле. Мы не будем выводить его на печать.

7. Выберите команду Файл => Печать => Предварительный просмотр. Перед Вами предполагаемое оформление бумажной копии таблицы.

#### *Печать таблиц и запросов*

Чтобы распечатать активный объект (таблицу, запрос, форму или отчет) базы данных, выполните следующие шаги.

1. Выберите команду Файл => Печать. Откроется окно диалога, позволяющее настроить размер страницы, ее ориентацию и поля (рис. 52).

2. На вкладке Поля увеличьте левый отступ до 40 мм. Изменение полей отразится на образце, демонстрируемом в разделе Образец.

3. Щелкните на вкладке Страница. При необходимости измените ориентацию на Альбомная.

Ориентация и поля страницы определяют, сколько записей сможет поместиться на одном листе.

4. Щелкните на кнопке ОК.

5. Выберите команду Файл > Печать. Откроется окно диалога Печать.

6. В раскрывающемся списке Имя выберите принтер. В разделе Копии укажите необходимое число копий и щелкните на кнопке ОК.

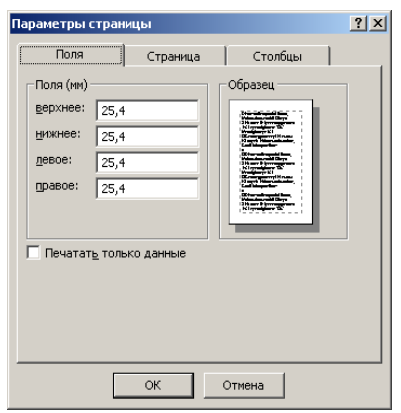

**Рис. 52.** Параметры страницы

## <span id="page-35-0"></span>**8. Итоговое задание**

В начале учащийся из таблицы 2 выбирает вариант и для двух таблиц вы-полняет практическую работу.<sup>[1](#page-35-1)</sup>

## **Содержание задания**

База данных коммерческого предприятия включает следующие таблицы:

- таблицу покупателей товаров, выпускаемых предприятием «Покупатели»,
- таблицу поставщиков материалов и услуг «Поставщики»,
- таблицу договоров с покупателями и поставщиками «Договор»,
- таблицу товарной продукции предприятия «Товар»,
- таблицу материалов, комплектующих, полуфабрикатов «Материалы»,
- таблицу складских помещений предприятия «Склад»,
- таблицу остатков товаров по складам «Остатки»,
- таблицу движения товаров и материалов по складам «Движение»,
- таблицу выпуска товаров "Выпуск",
- таблицу справочник цен товаров "Цена",
- таблицу справочник видов операций движения "Операция".

1. В режиме Конструктора определить структуры, выбранных Вами двух таблиц вашего варианта задания (см. таблица 1).

2. Заполните созданные таблицы информацией не менее 10 записей в таблице.

3. Постройте схему данных для указанных таблиц и определите связи между ними (см. таблицу 2).

4. Разработайте экранную форму ввода, просмотра и корректировки данных по одной из приведенных таблиц. Ввести дополнительно 1-2 записи или откорректировать данные в таблице с помощью полученной формы.

| $N_2$ |              | Наименование реквизита  | Тип       | Примеч.  |
|-------|--------------|-------------------------|-----------|----------|
|       | Наименование |                         | реквизита |          |
|       | таблицы      |                         |           |          |
| 1.    | Покупатели   | Код покупателя          | Текстовый | Ключевой |
|       |              | Наименование покупателя | Текстовый |          |
|       |              | ИНН                     | Текстовый |          |
|       |              | Директор                | Текстовый |          |
|       |              | Адрес                   | Текстовый |          |
|       |              | Телефон                 | Текстовый |          |
|       |              | Банковские реквизиты    | Текстовый |          |
| 2.    | Поставщики   | Код поставщика          | Текстовый | Ключевой |
|       |              | Наименование поставщика | Текстовый |          |
|       |              | <b>HHH</b>              | Текстовый |          |
|       |              | Директор                | Текстовый |          |
|       |              | Адрес                   | Текстовый |          |

*Таблица 1. – Состав и структура базы данных*

<span id="page-35-1"></span><sup>&</sup>lt;sup>1</sup> Вариант домашнего задания выбирается по последней цифре номера зачетки студента из таблицы 2.  $\overline{a}$ 

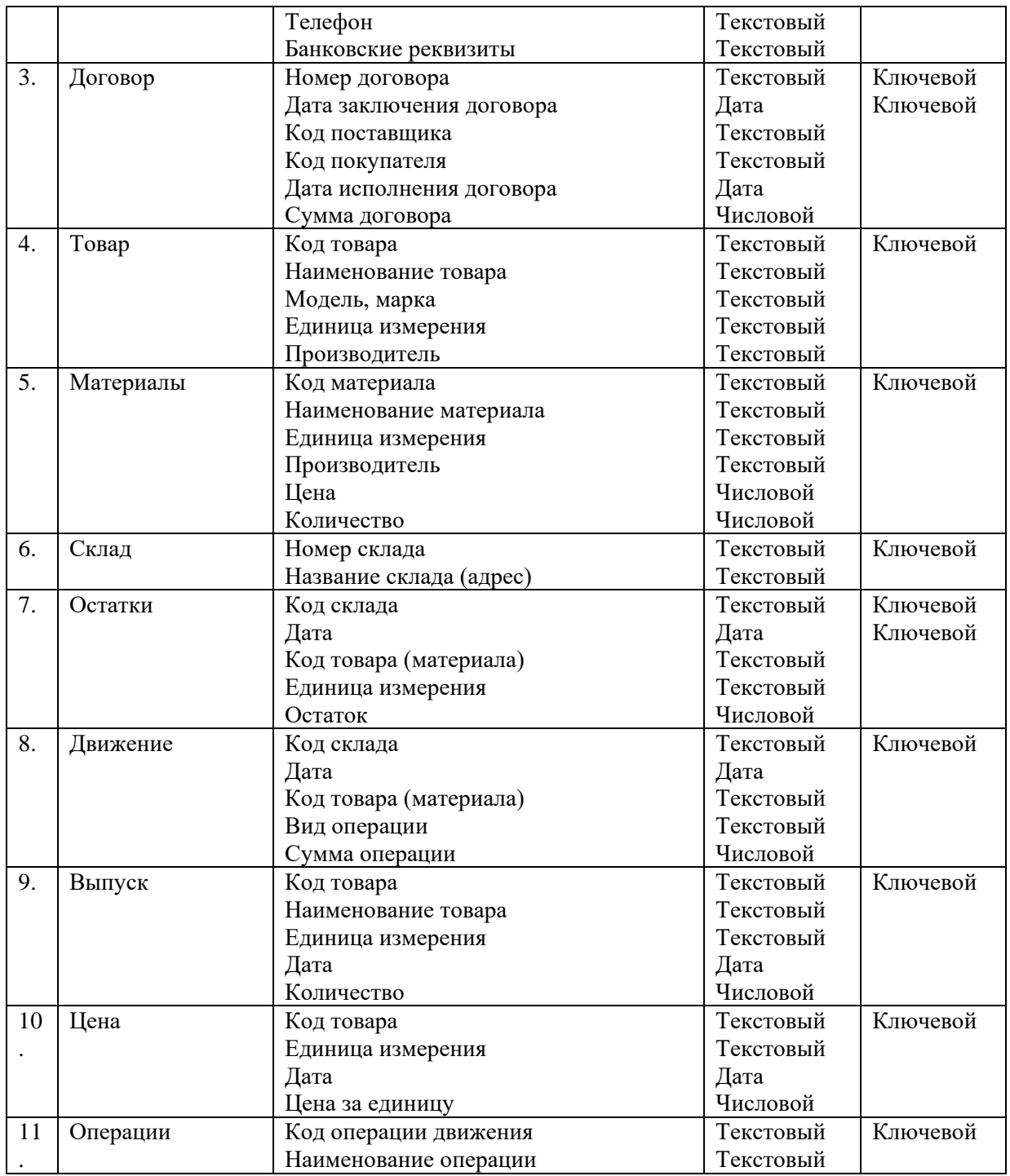

# Таблица 2.

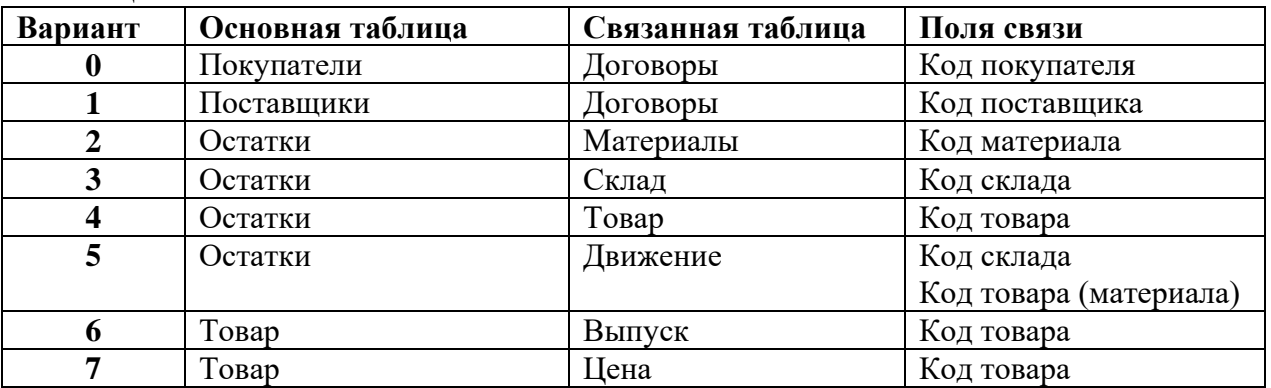

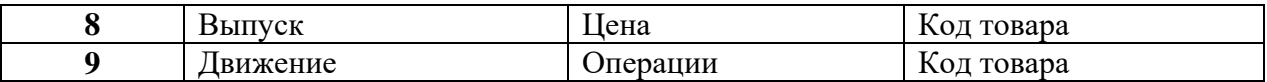

5. Разработайте многотабличную форму для ввода, просмотра и поиска данных по двум связанным таблицам.

6. Спроектируйте в режиме конструктора 3 отдельных запроса на две взаимосвязанные таблицы. Как минимум один запрос должен выводить выбранные вами данные из обеих таблиц. Если возможно, добавить вычисляемое поле.

7. Спроектируйте в режиме Мастера 2 отчета для выбранных таблиц.

8. Используя одну из таблиц или результат запроса, выполните ее экспорт в *Excel* по команде Файл ► Экспорт ► Тип файла ► Microsoft Excel 2000 (и выше) в формате  $*$ . *xls* 

Для данной таблицы в *Excel* выполните добавление числового поля и его заполнение по строкам, например, поля «уровень запаса товара (материала)» или поля «план производства» и аналогично. Произведите какое-либо вычисление с новым полем и полем, существующим в таблице, и результаты занесите в новое поле, дав ему название.

Закройте Excel.

9. Выполните импорт таблицы обратно в Microsoft Access. Для этого в MS Access выполните команду Файл ► Внешние данные ► Импорт. В диалоговом окне Импорт выберите элемент Microsoft Excel в списке Тип файлов.

В списке Папка выберите папку, содержащую импортируемый файл, и затем дважды щелкните его.

Далее следуйте инструкциям программы.

Если в первой строке листа или диапазона содержатся заголовки столбцов, их можно использовать в качестве имен полей в новой таблице, создаваемой в Access для хранения импортированных данных.